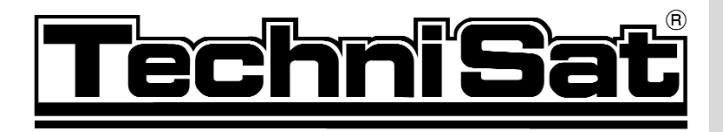

# DIGIT MF4-K CC

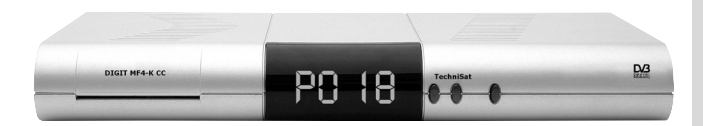

## Bedienungsanleitung

Mit integriertem CONAX und CRYPTOWORKS Entschlüsselungssystem und PCMCIA-Schnittstelle zur Aufnahme eines CI-Moduls.

Zum Empfang von freien und verschlüsselten (z.B. CONAX, CRYPTOWORKS, VIACCESS, IRDETO, SECA etc.) Kabel-Programmen.

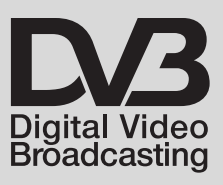

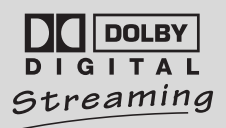

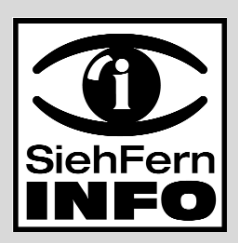

## **1 Inhaltsverzeichnis**

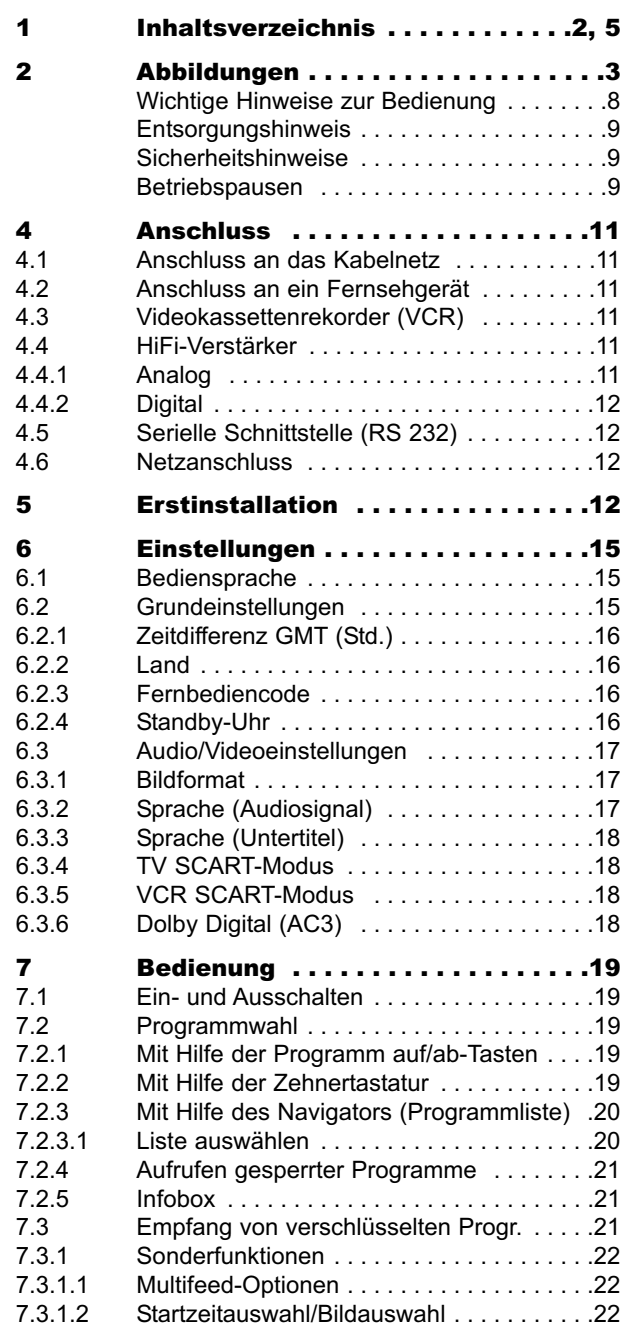

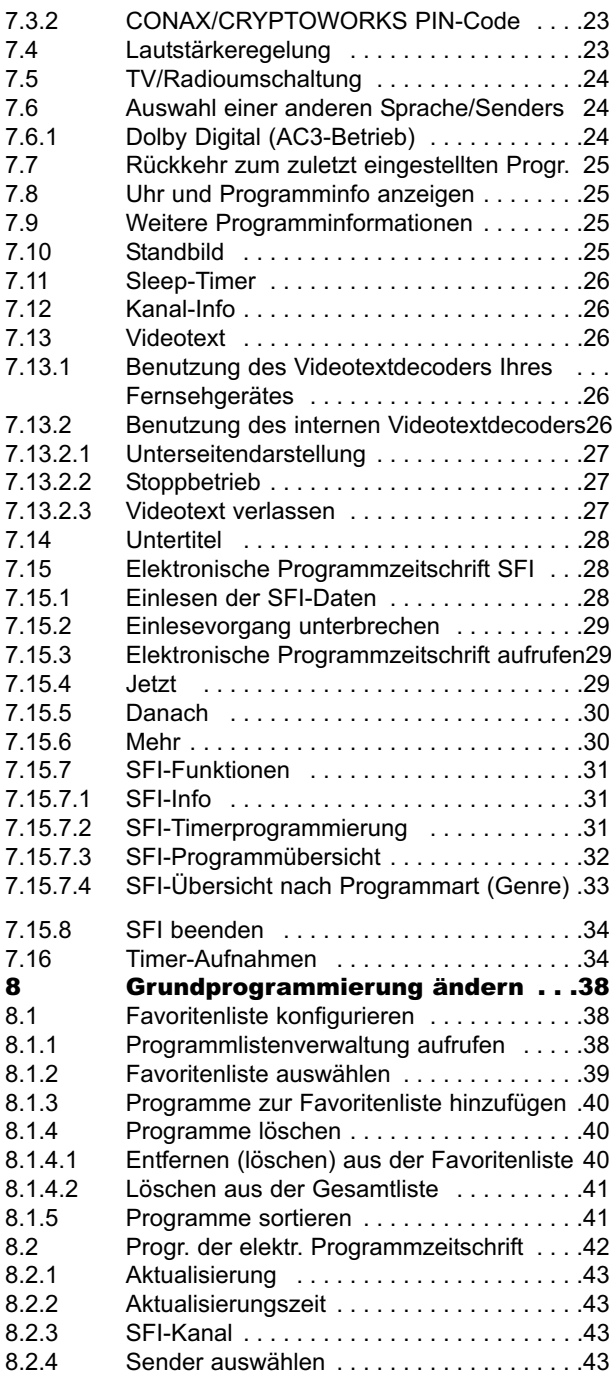

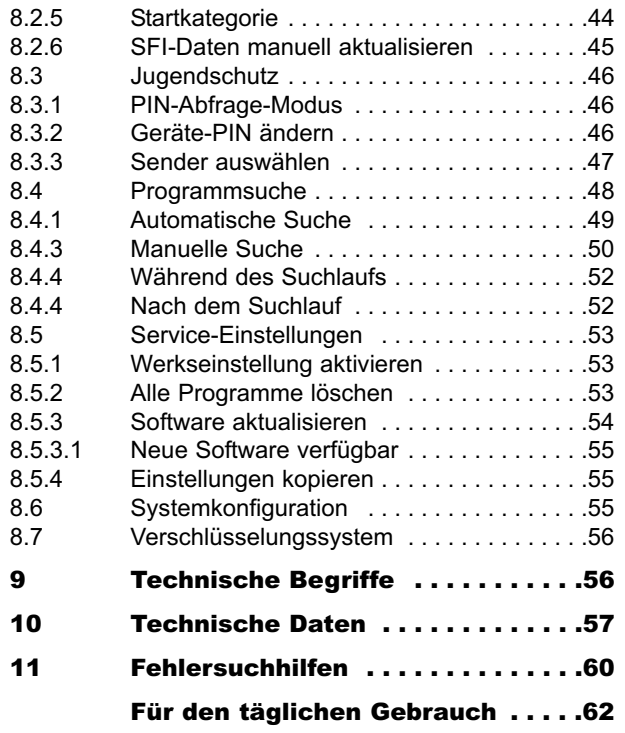

Ihr Gerät trägt das CE-Zeichen und erfüllt alle erforderlichen EU-Normen. Änderungen und Druckfehler vorbehalten. Stand 05/07 TechniSat und DIGIT MF4-K CC sind eingetragene Warenzeichen der TechniSat Digital GmbH Postfach 560 54541 Daun www.technisat.de

> Technische Hotline 0180/5005-910\* \*0,14 EUR/Min. über das Netz der Deutschen Telekom AG

Achtung ! Bitte verwenden Sie für eine evtentuell erforderliche Einsendung Ihres Gerätes ausschließlich folgende Anschrift:

> TechniSat Teledigital AG Service-Center Nordstr. 4 39418 Staßfurt

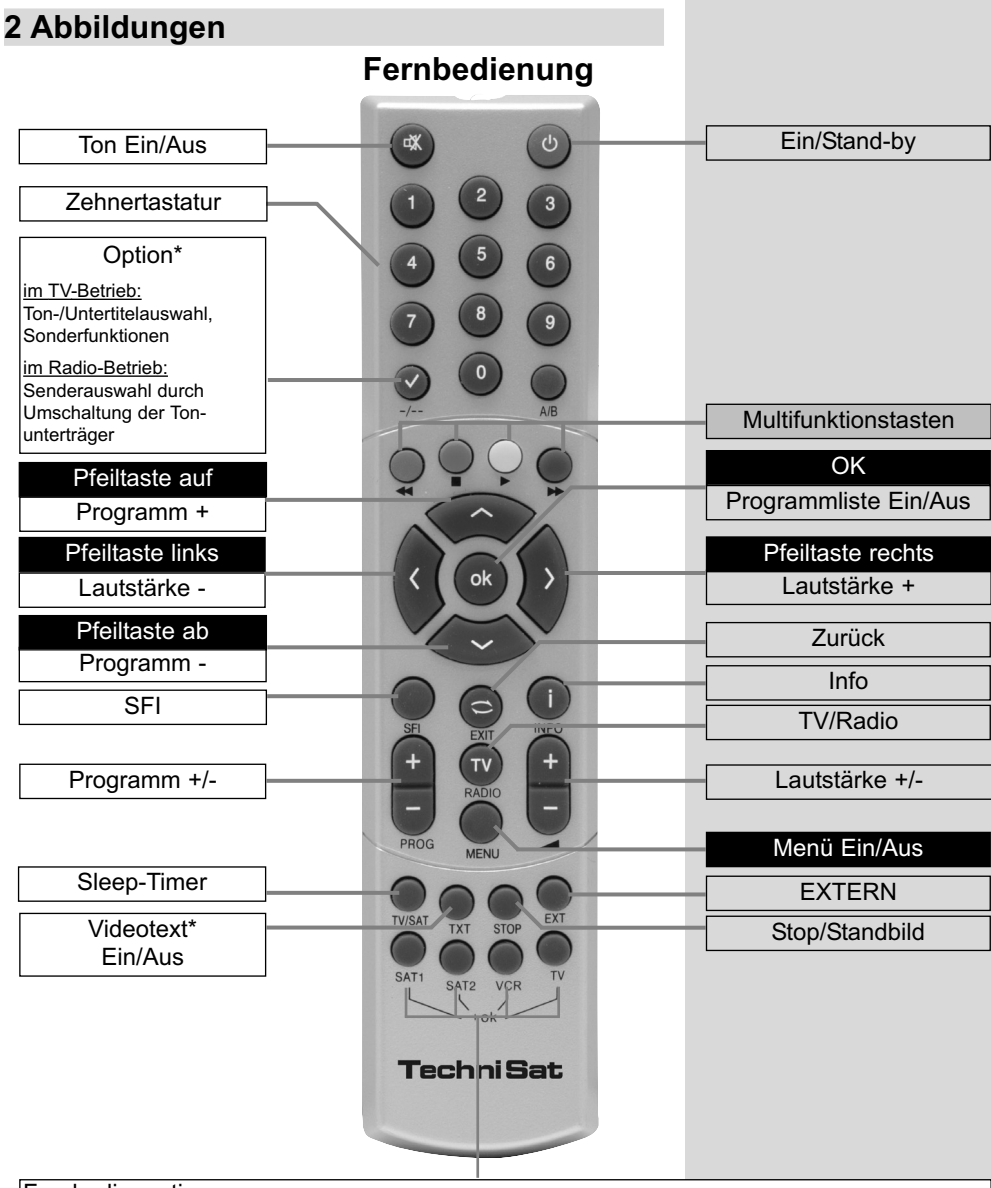

#### Fernbedienoption:

Durch Umschalten der Fernbedienoption können mit dieser Fernbedienung zwei Receiver, ein Fernsehgerät sowie ein Videorekorder mit gleicher Codierung bedient werden.

Zur Umstellung der Fernbedienoption drücken Sie gleichzeitig die gewünschte Taste (SAT1, SAT2, VCR oder TV) und OK!!!

Beachten Sie:

Zur Bedienung dieses Receivers, müssen die hier gewählte Fernbedienoption der Fernbedienung und der nach Punkt 6.2.3 eingestellte Fernbediencode übereinstimmen.

\* Diese Funktion ist nur dann verfügbar, wenn auf dem eingestellten Programmplatz die entsprechenden Daten ausgestrahlt werden.

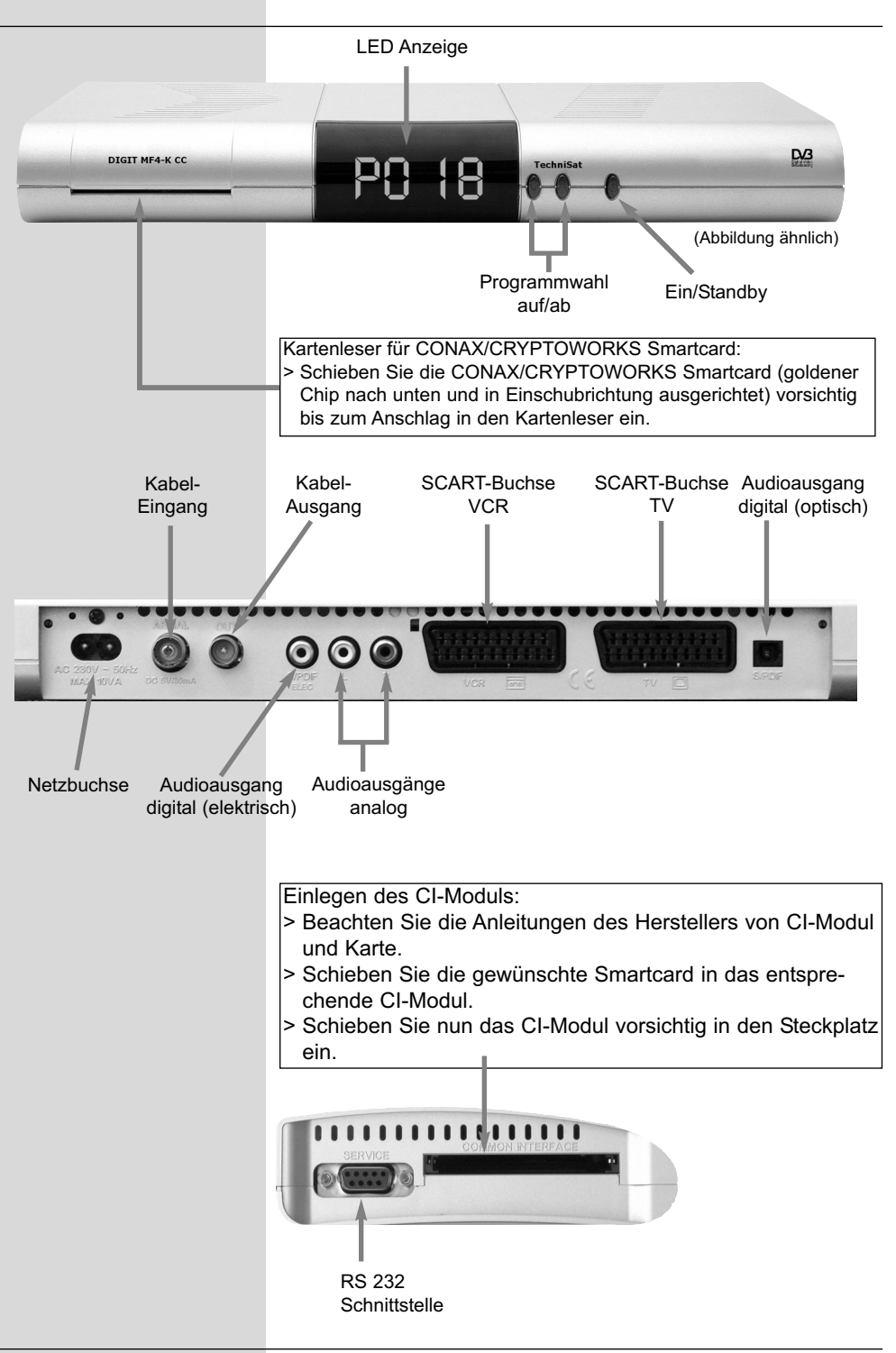

4

#### Sehr geehrte Kundin, sehr geehrter Kunde,

herzlichen Glückwunsch, dass Sie sich für den Digital-Receiver DIGIT MF4-K CC entschieden haben.

Die vorliegende Betriebsanleitung soll Ihnen helfen, die umfangreichen Funktionen Ihres neuen Digital-Receivers optimal zu nutzen.

Wir haben die Bedienungshinweise so verständlich wie möglich verfasst und so knapp wie nötig gehalten.

Der Funktionsumfang Ihres Gerätes wird durch Software-Updates stetig erweitert. Dadurch kommen gegebenenfalls einige Bedienschritte hinzu, die in dieser Bedienungsanleitung nicht erklärt sind, bzw. es kann sich die Bedienung schon vorhandener Funktionen verändern. Aus diesem Grund sollten Sie von Zeit zu Zeit die TechniSat Homepage besuchen, um sich die jeweils aktuelle Bedienungsanleitung herunterzuladen.

Wir wünschen Ihnen viel Freude mit Ihrem TechniSat DIGIT MF4-K CC!

Ihr

TechniSat Team

## **3 Bitte zuerst lesen**

- > Bevor Sie mit der Inbetriebnahme des Gerätes beginnen, überprüfen Sie zunächst die Lieferung auf Vollständigkeit. Im Lieferumfang sind enthalten: 1 Digital-Receiver, 1 Netzanschlusskabel, 1 Fernbedienung, 1 Bedienungsanleitung, 1 Garantiekarte, 2 Batterien (1,5V Microzelle) 1 SCART-Kabel. > Legen Sie die beiliegenden Batterien unter
	- Berücksichtigung der eingeprägten Polarität in das Batteriefach der Fernbedienung ein.

#### **Wichtige Hinweise zur Bedienung**

Durch die Verwendung eines sogenannten "On Screen Display" (Bildschirmeinblendungen) wird die Bedienung des Digital-Receivers vereinfacht und die Anzahl der Fernbedienungstasten verringert. Alle Funktionen werden auf dem Bildschirm angezeigt und können mit wenigen Tasten gesteuert werden. Zusammengehörende Funktionen sind als "MENÜ" zusammengefasst. Die angewählte Funktion wird farblich hervorgehoben. In der unteren Zeile sind durch Farbbalken die "Funktionstasten" rot, gelb, grün und blau dargestellt. Diese Farbbalken stellen in den einzelnen Menüs unterschiedliche Funktionen dar, die durch Drücken der entsprechend gefärbten Taste ("Multifunktionstaste") auf der Fernbedienung ausgelöst werden. Die "Funktionstasten" sind nur aktiv, wenn eine Kurzbezeichnung in dem entsprechenden Feld angegeben ist.

Tastenbezeichnungen und Begriffe, die im OSD-Menü erscheinen, sind in dieser Bedienungsanleitung fett gedruckt. Hilfe:

Sofern vorhanden, kann in den Menüs durch Drücken der blauen Funktionstaste ein Hilfetext ein- bzw. ausgeblendet werden.

#### **Entsorgungshinweis**

Die Verpackung Ihres Gerätes besteht ausschließlich aus wiederverwertbaren Materialien. Bitte führen Sie diese entsprechend sortiert wieder dem "Dualen System" zu.

Dieses Produkt darf am Ende seiner Lebensdauer nicht über den normalen Haushaltsabfall entsorgt werden, sondern muss an einem Sammelpunkt für das Recycling von elektrischen und elektronischen Geräten abgegeben werden. Das Symbol auf dem Produkt, der Gebrauchsanleitung oder der Verpackung weist darauf hin.

Die Werkstoffe sind gemäß ihrer Kennzeichnung wiederverwertbar.

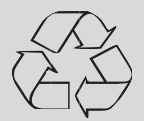

Mit der Wiederverwendung, der stofflichen Verwertung oder anderen Formen der Verwertung von Altgeräten leisten Sie einen wichtigen Beitrag zum Schutze unserer Umwelt.

Bitte erfragen Sie bei der Gemeindeverwaltung die zuständige Entsorgungsstelle.

Achten Sie darauf, dass die leeren Batterien der Fernbedienung nicht in den Hausmüll gelangen, sondern sachgerecht entsorgt werden (Rücknahme durch den Fachhandel, Sondermüll).

#### **Sicherheitshinweise**

Zu Ihrem Schutz sollten Sie die Sicherheitsvorkehrungen sorgfältig durchlesen, bevor Sie Ihr neues Gerät in Betrieb nehmen.

Der Hersteller übernimmt keine Haftung für Schäden, die durch unsachgemäße Handhabung und durch Nichteinhaltung der Sicherheitsvorkehrungen entstanden sind.

- > Um eine ausreichende Belüftung zu gewährleisten, stellen Sie das Gerät auf einen glatten, ebenen Untergrund und legen keine Gegenstände auf den Deckel des Gerätes. Hier befinden sich Lüftungsschlitze, durch die Wärme aus dem Inneren entweicht.
- > Stellen Sie keine brennenden Gegenstände, z.B. brennende Kerzen, auf das Gerät.
- > Setzen Sie das Gerät nicht Tropf- oder Spritzwasser aus und stellen Sie keine mit Flüssigkeit gefüllten Gegenstände, z.B. Vasen, darauf.
- > Das Gerät darf nur in gemäßigtem Klima betrieben werden.
- > Öffnen Sie niemals das Gerät! Es besteht die Gefahr eines Elektroschocks. Ein eventuell notwendiger Eingriff sollte nur von geschultem Personal vorgenommen werden.

**In folgenden Fällen sollten Sie das Gerät vom Netz trennen und einen Fachmann um Hilfe bitten:** 

- > das Stromkabel bzw. der Netzstecker ist beschädigt
- > das Gerät war Feuchtigkeit ausgesetzt bzw. Flüssigkeit ist eingedrungen
- > bei erheblichen Fehlfunktionen
- > bei starken äußeren Beschädigungen

#### **Betriebspausen**

Das Gerät sollte während eines Gewitters oder bei längeren Betriebspausen (z.B. Urlaub) vom Netz getrennt werden.

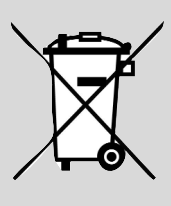

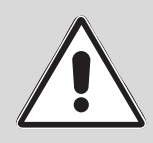

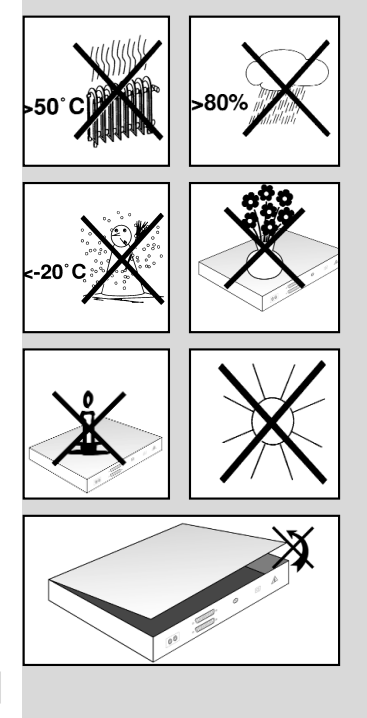

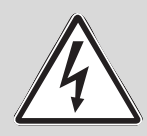

#### Anschluss des DVB-Receivers an den Kabel-Anschluss

- a. Verbindung des Kabel-Eingangs des DVB-Receivers mit der Antennensteckdose des Kabelnetzes.
- b. Scartverbindung des DVB-Receivers mit dem Fernsehgerät.
- c. Scartverbindung eines Videogerätes mit der VCR-Scartbuchse des DVB-Receivers.
- d. Verbindung des Kabel-Ausgangs mit dem Antenneneingang des Fernsehgerätes.
- e. Verbindung der Audioausgänge mit einer HiFi-Anlage.
- f. Netzverbindung

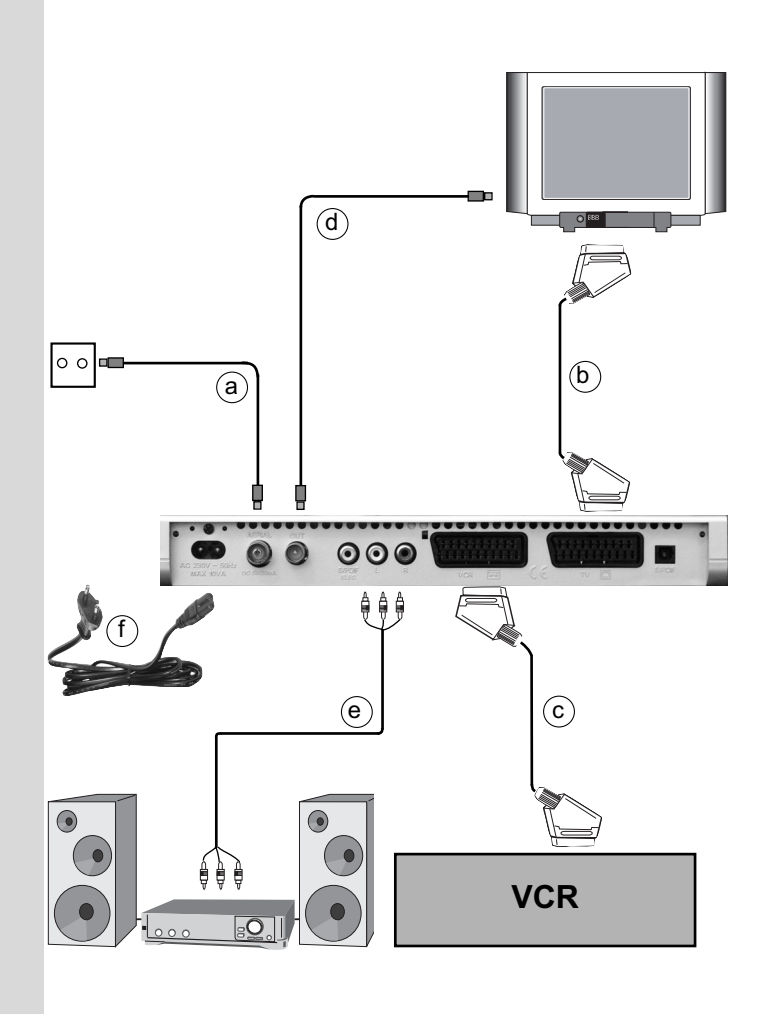

## **4 Anschluss**

Die im folgenden erscheinenden Verweise a b c usw. beziehen sich auf die Zeichnung auf Seite 10.

## **4.1 Anschluss an das Kabelnetz**

a Verbinden Sie den Kabel-Eingang des Receivers durch ein geeignetes Koaxialkabel mit der Anschlussdose des Kabelanschlusses.

## **4.2 Anschluss an ein Fernsehgerät**

- **b** Verbinden Sie Receiver (**SCART-Buchse TV**) und Fernsehgerät (SCART-Buchse) durch ein SCART-Kabel. Sollte Ihr Fernsehgerät entsprechend ausgerüstet sein, wird dieses beim Einschalten des Digital-Receivers automatisch auf AV und somit auf Kabel-Betrieb umgeschaltet.
- d Verbinden Sie den Receiver (Kabel-Ausgang) durch ein geeignetes TV-Anschlusskabel mit dem Antenneneingang des Fernsehgerätes.

Um die digitalen Kabel-Programme auf Ihrem Fernsehgerät darzustellen, schalten Sie dieses auf den externen Scart-Eingang (AV). Die analogen Kabel-Programme stellen Sie nun weiterhin auf den Programmplätzen Ihres Fernsehgerätes ein.

## **4.3 Videokassettenrekorder (VCR)**

c Schließen Sie den Videorekorder an der SCART-Buchse VCR an. Der Videorekorder liefert bei Wiedergabe ein Schaltsignal an den Digital-Receiver. Dadurch gelangt das Videorekorder-Signal automatisch an das TV-Gerät. Liefert Ihr Videorekorder keine Schaltspannung, schalten Sie Ihren Digital-Receiver mit Hilfe der Taste **EXTERN** auf den externen Eingang AV. Durch erneutes Drücken dieser Taste kehren Sie wieder in den Normalbetrieb zurück.

## **4.4 HiFi-Verstärker**

#### **4.4.1 Analog**

e Um die bestmögliche Tonqualität zu erreichen, können Sie den Digital-Receiver an einen HiFi-Verstärker anschließen. Verbinden Sie dazu die Cinch-Buchsen Audio R und Audio L des Digital-Receivers durch ein geeignetes Kabel mit einem Eingang Ihres HiFi-Verstärkers (z. B. CD oder AUX; Achtung, der Phonoeingang ist nicht geeignet!).

## **4.4.2 Digital**

e Sollte Ihr Verstärker über einen entsprechenden elektrischen oder optischen Eingang verfügen, so verbinden Sie die Buchse AUDIO OUT DIGITAL elektrisch bzw. AUDIO OUT DIGITAL optisch mit dem elektrischen bzw. optischen Eingang Ihres Verstärkers.

Es stehen abhängig vom jeweiligen Sender, die Abtastraten von 32, 44,1 und 48 kHz zur Verfügung. Ebenso steht an diesem Ausgang, falls gesendet, das Dolby Digital-Signal (AC3) zur Verfügung.

## **4.5 Serielle Schnittstelle (RS 232)**

Die RS 232-Schnittstelle dient zum Update der Betriebssoftware und der Vorprogrammierung mittels PC.

## **4.6 Netzanschluss**

Der Digital-Receiver sollte erst dann an das Stromnetz angeschlossen werden, wenn das Gerät komplett mit den zugehörigen Komponenten verkabelt ist. Dadurch werden Zerstörungen des Digital-Receivers oder anderer Komponenten ausgeschlossen.

f Nachdem Sie alle Verbindungen hergestellt haben. verbinden Sie den Receiver durch das beiliegende Netzkabel mit einer Steckdose 230 V/50-60 Hz.

## **5 Erstinstallation**

Nachdem Sie die Sicherheitshinweise durchgelesen haben, und das Gerät wie in Kapitel 4 beschrieben angeschlossen haben, schalten Sie nun wie in Kapitel 7 beschrieben das Gerät ein. Bei der ersten Inbetriebnahme des Gerätes erscheint das Startfenster des Installationsassistenten AutoInstall. *(Bild 5-1)* Mit Hilfe des Installationsassistenten können Sie auf einfache Art und Weise die wichtigsten Einstellungen des Digital-Receivers vornehmen. Um die Einstellungen im jeweiligen Installationsschritt vornehmen zu können, sind die Tasten der Fernbedienung, die dazu benötigt werden, markiert. Sie können die Erstinstallation jederzeit durch Drücken der roten Funktionstaste abbrechen. Mit Hilfe der grünen

Funktionstaste gelangen Sie zum jeweils vorherigen Installationsschritt. Dadurch können Sie Fehleingaben jederzeit korrigieren. Wird die Erstinstallation nicht ausgeführt bzw. abgebrochen, startet Ihr Gerät mit einer Standard-Vorprogrammierung.

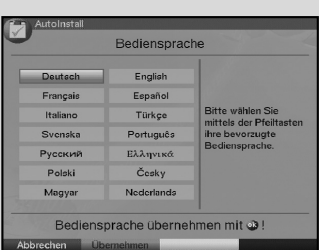

*(Bild 5-1)*

Der hier gezeigte Ablauf der Erstinstallation dient nur als Beispiel. Der genaue Ablauf der Erstinstallation hängt von den von Ihnen vorgenommenen Einstellungen ab. Folgen Sie daher bitte genau den Anweisungen auf dem Bildschirm.

#### **Bediensprache**

- > Beim Start des Installationsassistenten erscheint zunächst das Auswahlfenster für die Bediensprache. *(Bild 5-1)*
- > Markieren Sie mit den Pfeiltasten die gewünschte Bediensprache.
- > Bestätigen Sie mit der grünen Funktionstaste Übernehmen.

#### **Ländereinstellung**

- > Wählen Sie mit den **Pfeiltasten** das Land aus, in dem das Gerät betrieben wird. *(Bild 5-2)* Entsprechend dieser Auswahl erfolgt die Einstellung der Zeitzone und die Sortierung der Programmliste.
- > Bestätigen Sie mit der **grünen** Funktionstaste **Über**nehmen, um die Auswahl zu übernehmen und zur Sendersuche zu gelangen.

#### **Sendersuche**

- > Wählen Sie mit den **Pfeiltasten auf/ab** den Eintrag Alle Sender, wenn Sie frei empfangbare und verschlüsselte Programme suchen möchten, oder Alle unverschlüsselten Sender, wenn Sie nur freie Programme suchen möchten. *(Bild 5-3)*
- > Indem Sie die Suche mit der grünen Funktionstaste starten, wird ein automatischer Sendersuchlauf durchgeführt. Bei dieser Suche wird automatisch der gesamte Empfangsbereich des Receivers nach digitalen Programmen abgesucht. Dieser Vorgang kann einige Minuten dauern. Beachten Sie bitte weitere Bildschirmeinblendungen.
- > Durch Drücken der gelben Funktionstaste Überspringen, können Sie die Sendersuche überspringen.

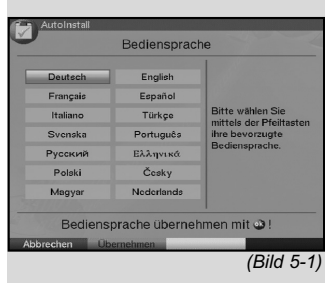

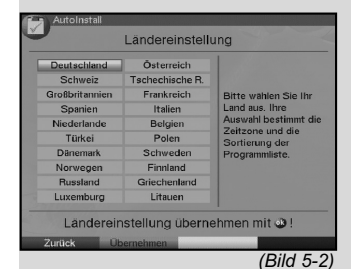

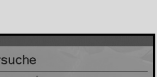

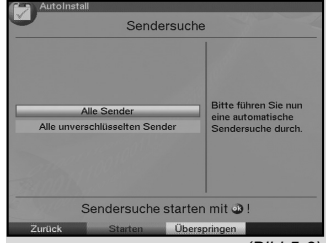

*(Bild 5-3)*

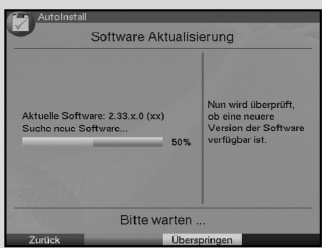

*(Bild 5-4)*

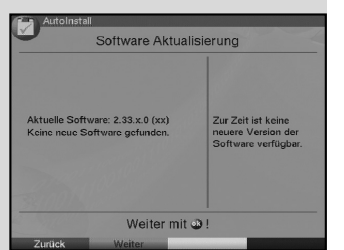

*(Bild 5-5)*

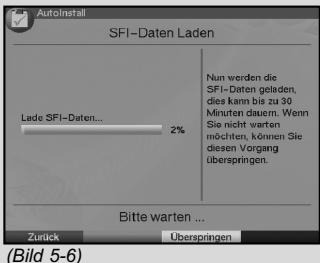

![](_page_13_Picture_5.jpeg)

*(Bild 5-7)*

#### **Software-Aktualisierung**

Nachdem Sie die Sendersuche durchgeführt haben, überprüft der Digital-Receiver, ob über Kabel eine neue Software für das Gerät zur Verfügung steht. *(Bild 5-4)* 

Falls eine neue Software verfügbar ist, können Sie automatisch ein Software-Update durchführen.

> Drücken Sie die **grüne** Funktionstaste Aktualisieren.

Nun wird die neue Software für Ihr Gerät heruntergeladen. Dieser Vorgang kann einige Minuten dauern.

- > Möchten Sie die neue Software jetzt nicht herunterladen, dann drücken Sie die **gelbe** Funktionstaste Überspringen.
- > Ist zur Zeit keine neue Software verfügbar, drücken Sie die grüne Funktionstaste Weiter. *(Bild 5-5)*

#### **SFI laden**

Ihr Digital-Receiver verfügt über eine elektronische Programmzeitschrift SFI(**S**ieh**F**ern **I**nfo). Damit die Daten dieser elektronischen Programmzeitschrift dargestellt werden können, muss Ihr Receiver zunächst die SFI-Daten über Kabel herunterladen.

Dazu startet Ihr Receiver, nachdem die Software-Aktualisierung bzw. die Sendersuche abgeschlossen ist, automatisch mit dem Laden der SFI-Daten. Dieser Vorgang dauert bis zu 30 Minuten.

> Wenn Sie das Laden der SFI-Daten nicht abwarten möchten, können Sie den Vorgang überspringen. Drücken Sie dazu die **gelbe** Funktionstaste Überspringen. *(Bild 5-6)*

Die SFI-Daten werden dann in der folgenden Nacht automatisch aktualisiert bzw. Sie können diese auch jederzeit manuell aktualisieren (siehe Punkt 7.15.1).

#### **Beenden des Installationsassistenten**

> Bestätigen Sie den abschließenden Hinweis *(Bild 5-7)* des Installationsassistenten mit OK, um zum Normalbetrieb zu gelangen.

## **6 Einstellungen**

Nachdem Sie nun Ihren neuen Digital-Receiver angeschlossen und in Betrieb genommen haben, können Sie, falls erforderlich, den Digital-Receiver für Ihre Anwendung optimieren.

## **6.1 Bediensprache**

Unter diesem Menüpunkt haben Sie die Möglichkeit, die Menüsprache entsprechend Ihren Wünschen einzustellen. Zum Verändern der Bediensprache gehen Sie wie folgt vor:

- > Rufen Sie mit der Taste Menü das Hauptmenü auf. *(Bild 6-1)*
- > Wählen Sie nun die Menüzeile Bediensprache, indem Sie diese mit Hilfe der Pfeiltasten auf/ab markieren.
- > Bestätigen Sie mit OK. Es erscheint das Untermenü Bediensprache.
- > Markieren Sie mit Hilfe der Pfeiltasten auf/ab die gewünschte Sprache.
- > Stellen Sie die markierte Bediensprache durch Drücken der Taste OK ein.
- > Durch Drücken der Taste Zurück kehren Sie zum Hauptmenü zurück.

## **6.2 Grundeinstellungen**

Um Ihren DVB-Receiver optimal nutzen zu können, müssen Sie diesen noch auf Ihre individuelle Anwendung einstellen.

- > Rufen Sie mit der Taste Menü das Hauptmenü auf.
- > Markieren Sie die Zeile Einstellungen mit Hilfe der Pfeiltasten auf/ab.
- > Bestätigen Sie durch Drücken der Taste OK. Es erscheint das Untermenü Einstellungen. *(Bild 6-2)*
- > Markieren Sie nun die Zeile Grundeinstellungen mit Hilfe der Pfeiltasten auf/ab.
- > Bestätigen Sie mit OK. Es erscheint das Menü Grundeinstellungen. *(Bild 6-3)*
- > Mit den Pfeiltasten auf/ab können Sie den Marker innerhalb des Menüs bewegen und wie angegeben die einzelnen Positionen verändern. Beachten Sie bei der Auswahl eines Menüpunktes ggf. auch die Bildschirmeinblendungen. Es können folgende Einstellungen vorgenommen werden:

![](_page_14_Picture_18.jpeg)

![](_page_14_Picture_19.jpeg)

*(Bild 6-2)*

![](_page_14_Picture_21.jpeg)

## **6.2.1 Zeitdifferenz GMT (Std.)**

Ihr Gerät ist mit einer Uhr ausgestattet. Diese wird über den Kabelempfang auf Greenwich Mean Time synchronisiert. Sofern unter Land (Punkt 6.2.2) die Einstellung Keiner gemacht wurde, müssen Sie lediglich die Uhrzeit mit Hilfe der Pfeiltasten rechts/links entsprechend Ihrer Ortszeit korrigieren. Für Deutschland beträgt diese Differenz +1 Stunde, in der Sommerzeit +2 Stunden.

#### **6.2.2 Land**

Durch diese Funktion erfolgt automatisch die Umstellung für die Sommer- und Winterzeit.

> Geben Sie in der Zeile Land mit Hilfe der Pfeiltasten links/rechts Ihr Heimatland ein.

#### **6.2.3 Fernbediencode**

Mit der Fernbedienung Ihres Receivers können Sie bis zu vier verschiedene Geräte, die den gleichen Fernbediencode verwenden, bedienen. Werden zwei Receiver im gleichen Raum betrieben, kann es zu unbeabsichtigten Fehlbedienungen kommen. Um diese Fehlbedienungen zu vermeiden, stellen Sie bei beiden Receivern unterschiedliche Fernbedienoptionen ein.

> Betätigen Sie dazu die Taste SAT1 bzw. SAT2 und die OK Taste gleichzeitig.

#### **6.2.4 Standby-Uhr**

In dieser Zeile entscheiden Sie, ob im Standby-Betrieb im Display die Uhrzeit angezeigt wird.

> In dieser Zeile können Sie mit den Pfeiltasten rechts/links den Modus der Standby-Uhr auf an oder aus einstellen.

#### **Einstellungen übernehmen**

Um die in diesem Menü vorgenommenen Einstellungen zu speichern, gehen Sie bitte wie folgt vor:

> Durch Drücken der **grünen** Funktionstaste Übernehmen werden die vorgenommenen Änderungen gespeichert und Sie kehren zum Menü Einstellungen zurück.

#### alternativ:

- > Drücken Sie die rote Funktionstaste Zurück. Nun erscheint eine Abfrage. *(Bild 6-4)*
- > Markieren Sie mit den Pfeiltasten rechts/links. das Feld Ja, wenn Sie die Änderungen übernehmen möchten und bestätigen Sie mit OK. Sie kehren nun zum vorhergehenden Menü zurück.
- > Durch Drücken der Taste TV/Radio gelangen Sie in den Normalbetrieb zurück. Die Einstellungen werden nicht gespeichert.

## **6.3 Audio/Videoeinstellungen**

Um Ihren Digital-Receiver auf Ihr Fernsehgerät zu optimieren, können Sie weitere Einstellungen im Menü Audio /Video Einstellungen vornehmen.

- > Rufen Sie mit der Taste Menü das Hauptmenü auf.
- > Markieren Sie die Zeile Einstellungen mit Hilfe der Pfeiltasten auf/ab.
- > Bestätigen Sie durch Drücken der Taste OK. Es erscheint das Untermenü Einstellungen. *(Bild 6-5)*
- > Markieren Sie nun die Zeile **Audio/Video** Einstellungen mit Hilfe der Pfeiltasten auf/ab.
- > Bestätigen Sie mit OK. Es erscheint das Menü Audio/Video Einstellungen. *(Bild 6-6)*
- > Mit den **Pfeiltasten auf/ab** können Sie den Marker innerhalb des Menüs bewegen und wie im Folgenden angegeben die einzelnen Positionen verändern. Beachten Sie bei der Auswahl eines Menüpunktes ggf. auch die Bildschirmeinblendungen. Es können folgende Einstellungen vorgenommen werden:

#### **6.3.1 Bildformat**

> Stellen Sie mit Hilfe der Pfeiltasten links/rechts entsprechend des Bildformates Ihres TV-Gerätes 4:3 oder 16:9 ein. Durch diese Funktion wird automatisch das Bildformat an Ihr Fernsehgerät angepasst.

#### **6.3.2 Sprache (Audiosignal)**

> Stellen Sie in dieser Zeile mit Hilfe der Pfeiltasten **links/rechts** Ihre Vorzugssprache ein. Durch diese Funktion wird, sofern gesendet, nach einem Suchlauf automatisch diese Sprache eingestellt.

![](_page_16_Picture_16.jpeg)

![](_page_16_Picture_17.jpeg)

*(Bild 6-6)*

## **6.3.3 Sprache (Untertitel)**

Sie können mit Ihrem DVB-Receiver Untertitel darstellen. Diese werden, sofern die Funktion Untertitel eingeschaltet ist und die festgelegte Sprache gesendet wird, automatisch eingeblendet.

Ist die Funktion nicht eingeschaltet, können Untertitel manuell einschaltet werden. Vorhandene Untertitel werden durch die Einblendung Untertitelauswahl signalisiert. Beachten Sie auch Punkt 7.14 der Bedienungsanleitung.

#### **6.3.4 TV SCART-Modus**

Stellen Sie in dieser Zeile mit Hilfe der Pfeiltasten links/rechts entsprechend Ihres TV-Gerätes FBAS, RGB oder S-Video ein. Für Standard-Geräte stellen Sie FBAS ein.

#### **6.3.5 VCR SCART-Modus**

Stellen Sie in dieser Zeile mit Hilfe der Pfeiltasten **links/rechts** entsprechend Ihres TV-Gerätes FBAS oder S-Video ein. Für Standard-Geräte stellen Sie FBAS ein.

#### **6.3.6 Dolby Digital (AC3)**

Diverse Filme werden im Dolby Digital Format ausgestrahlt.

Dieses wird durch das Dolby-Zeichen **DD** im Infofenster nach dem Einstellen eines Programms angezeigt.

Sollten Sie über einen Dolby Digital 5.1-Kanal-Verstärker verfügen, können Sie, falls gesendet, entsprechende Filme in 5.1-Kanal-Dolby-Digital-Sound hören. Voraussetzung hierfür ist lediglich die Verbindung des digitalen Ausgangs Audio Out Digital (siehe Punkt 4.4.2) Ihres DVB-Receivers mit dem digitalen Eingang Ihres Dolby Digital 5.1-Kanal-Verstärkers. Wird eine Sendung im Dolby Digital Sound ausgestrahlt, wird dieses beim Einschalten der Sendung im Infofenster durch das Dolby-Zeichen angezeigt. Sofern die Funktion Dolby Digital (AC3) eingeschaltet (an) ist, werden diese Sendungen automatisch im Dolby Digital-Format wiedergegeben. Ist die Funktion nicht eingeschaltet (aus), kann der Dolby Digital Sound manuell eingeschaltet werden. Beachten Sie dazu auch Punkt 7.6.1 der Bedienungsanleitung.

#### **Einstellungen übernehmen**

Um die in diesem Menü vorgenommenen Einstellungen zu speichern, gehen Sie bitte wie folgt vor:

> Durch Drücken der grünen Funktionstaste Übernehmen werden die vorgenommenen Änderungen gespeichert und Sie kehren zum Menü Einstellungen zurück.

alternativ:

- > Drücken Sie die rote Funktionstaste Zurück. Nun erscheint eine Abfrage gemäß *(Bild 6-7)*.
- > Markieren Sie mit den Pfeiltasten rechts/links, das Feld Ja, wenn Sie die Änderungen übernehmen möchten und bestätigen Sie mit OK. Sie kehren nun zum vorhergehenden Menü zurück.
- > Durch Drücken der Taste TV/Radio gelangen Sie in den Normalbetrieb zurück. Die Einstellungen werden nicht gespeichert.

## **7 Bedienung**

## **7.1 Ein- und Ausschalten**

- > Schalten Sie den Digital-Receiver durch Drücken der Taste Ein/Standby am Gerät oder auf der Fernbedienung ein.
- > Durch nochmaliges Drücken dieser Taste am Gerät oder auf der Fernbedienung schalten Sie das Gerät wieder aus.
- > Das Gerät ist nun im Bereitschaftsbetrieb (Standby), dabei wird (sofern in Punkt 6.2.4 aktiviert) im Display des Gerätes die Uhrzeit eingeblendet. Sollte die Uhrzeit nicht angezeigt werden, muss diese vom Gerät noch eingelesen werden. Schalten Sie dazu das Gerät ein und empfangen Sie für ca. 30 Sekunden z.B. ZDF, um die Uhrzeit automatisch einzulesen.

## **7.2 Programmwahl**

## **7.2.1 Mit Hilfe der Programm auf/ab-Tasten**

> Schalten Sie die Programme mit Hilfe der Programmtasten auf/ab am Receiver oder auf der Fernbedienung jeweils um einen Programmplatz auf oder ab.

#### **7.2.2 Mit Hilfe der Zehnertastatur**

> Geben Sie mit Hilfe der Zehnertastatur die gewünschte Programmnummer ein.

Zum Beispiel:

- 1 für Programmplatz 1
- 1, dann 4 für Programmplatz 14
- 
- 2, dann 3, dann 4 für Programmplatz 234 Bei der Eingabe von mehrstelligen Programmnummern haben Sie jeweils nach dem Drücken einer Taste ca. 3 Sekunden Zeit, um die Eingabe zu vervollständigen.

 $\odot$ Möchten Sie die vorgenommenen Änderungen übernehmen? Ja Nein

*(Bild 6-7)*

09:05-09:55 **Bote Bosen** ● TV-Listen Das Erste **g**  $7<sub>II</sub>$ 3 ProSieben SAT.1  $\overline{a}$  $\overline{5}$ arte TechniTipp-TV ZDFdokukanal *(Bild 7-1)*

 $09:00 - 09:05$ Tagesschau TV-Listen TV-Listen TV-Anbieterlisten TV-Gesamtliste SAT.1  $\overline{A}$ arte<br>TechniTipp-TV 5 6 ZDFdokukanal *(Bild 7-2)*

![](_page_19_Picture_2.jpeg)

*(Bild 7-3)*

Wollen Sie nur eine einstellige beziehungsweise zweistellige Zahl eingeben, so können Sie den Umschaltvorgang durch längeres Gedrückthalten der letzten Ziffer beschleunigen.

## **7.2.3 Mit Hilfe des Navigators (Programmliste)**

> Drücken Sie die Taste OK.

Es erscheint nun der Programmlisten-Navigator. Im TV-Betrieb erscheinen nur TV- und im Radiobetrieb nur Radioprogramme. Das momentan eingestellte Programm ist markiert. *(Bild 7-1)*

- > Nun können Sie mit den **Pfeiltasten auf/ab** das gewünschte Programm markieren.
- > Durch Drücken der Taste OK wird das markierte Programm eingestellt.
- > Mit den **Pfeiltasten auf/ab** bewegen Sie den Marker jeweils um eine Zeile in der Liste.
- > Mit den Pfeiltasten links/rechts wird die Liste seitenweise aufwärts bzw. abwärts geblättert.

## **7.2.3.1 Liste auswählen**

Um das Auffinden von Programmen zu erleichtern, verfügt Ihr Gerät über verschiedene Programmlisten. Sie können Ihre Favoritenlisten/TV-Listen (siehe Punkt 8.1) auswählen oder sich die Programme in der alphabetisch sortierten Gesamtliste oder nach Anbietern sortiert anzeigen lassen.

- > Drücken Sie die Taste OK Es erscheint die aktive Programmliste.
- > Nun können Sie mit Hilfe der roten Funktionstaste Kategorie ein Fenster mit den Programmlistentypen (TV-Listen, TV-Anbieterlisten und TV-Gesamtliste) öffnen.

Der aktive Progammlistentyp ist markiert. *(Bild 7-2)*

- > Wählen Sie mit Hilfe der Pfeiltasten auf/ab z.B. den Programmlistentyp Gesamtliste aus.
- > Bestätigen Sie mit OK. Es erscheint die alphabetisch sortierte Gesamtliste, in der alle Programme enthalten sind. *(Bild 7-3)*
- > Markieren Sie mit den Pfeiltasten auf/ab das Programm, das Sie sehen möchten.
- > Bestätigen Sie mit OK.

#### **7.2.4 Aufrufen gesperrter Programme**

Wird ein Programm eingestellt, das durch die Kindersicherung gesperrt ist, erscheint die Meldung Geräte PIN auf dem Bildschirm. *(Bild 7-4)*

> Geben Sie mit Hilfe der **Zehnertastatur** Ihren PIN-Code ein. Das gewünschte Programm wird eingestellt.

oder

> Schalten Sie auf ein nicht gesperrtes Programm. Haben Sie unter Punkt 8.3.1 die Einstellung Einmal gewählt, wird der PIN-Code beim Einschalten eines gesperrten Programms einmal abgefragt. Um den Bedienkomfort zu erhöhen, müssen Sie den PIN-Code in einer Betriebsphase nur einmal eingeben.

#### Beachten Sie bei Verwendung einer CONAX bzw. CRYPTOWORKS Smartcard Punkt 7.3.2.

#### **7.2.5 Infobox**

Nach jedem Programmwechsel erscheint kurzzeitig eine Infobox *(Bild 7-5)* mit dem Programmplatz und dem Programmnamen des eingestellten Programms. Zusätzlich werden weitere Programmeigenschaften angezeigt, wie zum Beispiel **IXI** für Videotext, <sup>16.9</sup> für 16/9 Sendung, **Für** verschlüsselte Programme. Außerdem wird sofern gesendet das EPG-Genres und die FSK-Altersangabe (Freiwillige Selbstkontrolle der Filmwirtschaft) angezeigt.

#### **7.3 Empfang von verschlüsselten Programmen**

Ihr Gerät ist mit einem integrierten CONAX bzw. CRYPTO-WORKS Entschlüsselungssystem sowie einem "Common Interface" ausgestattet. Damit können Sie verschlüsselte Programme empfangen. Dazu müssen Sie zunächst entweder eine CONAX bzw. CRYPTOWORKS Smartcard in den integrierten Kartenleser einstecken oder ein CI-Modul mit einer gültigen Smartcard in den dafür vorgesehenen Steckplatz einführen:

> Stecken Sie die CONAX bzw. CRYPTOWORKS Smartcard in den Kartenschlitz des integrierten Kartenlesers (goldfarbener Chip nach unten).

oder

- > Stecken Sie ein CI-Modul in den Steckplatz ein.
- > Stecken Sie die Smartcard in den Kartenschlitz des CI-Moduls. Achten Sie darauf, dass sich der goldfarbene Chip der Smartcard auf der Oberseite in Einschubrichtung befindet.

Geräte PIN

 $2222$ *(Bild 7-4)*

![](_page_20_Picture_182.jpeg)

> Wird nun ein verschlüsseltes Programm eingestellt, überprüft Ihr Digital-Receiver automatisch den Kartenleser sowie den Steckplatz und stellt das Programm unverschlüsselt dar, sofern für dieses Programm eine gültige Smartcard bzw. ein entsprechendes CI-Modul mit einer gültigen Smartcard enthalten ist.

## **7.3.1 Sonderfunktionen**

Auf einigen Programmplätzen werden Ihnen bestimmte Sonderfunktionen angeboten. Auf Multifeed-Kanälen können Sie beispielsweise bei einigen Sportübertragungen unterschiedliche Spielbegegnungen (z.B. Fußball-Bundesliga) auswählen, Tonkanäle verändern (z.B. Stadion/Kommentar) oder Kameraperspektiven auswählen (Formel 1).

Außerdem können Sie bei einigen Programmanbietern die gewünschte Startzeit für Ihre Filmbestellung auswählen.

## **7.3.1.1 Multifeed-Optionen**

Einige Programme bieten die Möglichkeit der Multifeed-Option. Diese Funktion erlaubt es Ihnen, z.B. bei einer Sportübertragung aus verschiedenen Kameraperspektiven frei zu wählen (Formel 1) oder zu unterschiedlichen Sportaustragungsorten zu wechseln (Fußball-Bundesliga). Verfügt ein Programm über Multifeed-Optionen, so wird dies durch einen Hinweis *(Bild 7-6)* angezeigt.

- > Um eine der möglichen Optionen auszuwählen, betätigen Sie die Taste Option. Es erscheint ein Auswahlfenster mit den zur Verfügung stehenden Optionen. *(Bild 7-7)*
- > Wählen Sie mit den **Pfeiltasten auf/ab** die gewünschte Option aus.
- > Bestätigen Sie mit OK. Ihr Digital-Receiver stellt nun die gewählte Option ein.

## **7.3.1.2 Startzeitauswahl/Bildauswahl**

Auf einigen Kanälen haben Sie die Möglichkeit einzelne Filme zu unterschiedlichen Startzeiten auszuwählen. Damit sind diese Filme rund um die Uhr zu unterschiedlichen Anfangszeiten abrufbar.

Verfügt ein Kanal über die Startzeitauswahl/Bildauswahl, wird dies durch einen Hinweis *(Bild 7-8)* angezeigt.

> Um eine der möglichen Startzeiten auszuwählen, betätigen Sie die Taste Option.Es erscheint ein Auswahlfenster mit den angebotenen Startzeiten. *(Bild 7-9)*

#### $1x \checkmark$ Bildauswahl: F1-Portal

![](_page_21_Picture_186.jpeg)

| Bildauswahl       |
|-------------------|
| F1-Portal         |
| Supersignal       |
| Cockpit           |
| Boxengasse        |
| <b>Highlights</b> |
| Interaktiv        |

*(Bild 7-7)*

![](_page_21_Picture_187.jpeg)

*(Bild 7-8)*

| Bildauswahl          |  |
|----------------------|--|
| <b>Direkt Portal</b> |  |
| $D$ 1 - 15:00        |  |
| $D2 - 14:45$         |  |
| $D.3 - 14:30$        |  |
| $D_4 - 14:30$        |  |
| $D 5 - 16:00$        |  |
| $(D  JZ \cap$        |  |

*(Bild 7-9)*

> Wählen Sie mit den Pfeiltasten auf/ab die gewünschte Startzeit aus und bestätigen Sie mit OK. Sofern die Sendung für die eingestellte Startzeit freigeschaltet ist, können Sie diese zur gewünschten Zeit sehen.

#### **7.3.2 CONAX/CRYPTOWORKS PIN-Code**

Ihr Digital-Receiver verfügt über eine Kindersicherung, mit der einzelne Programme gesperrt sind (siehe Punkt 8.3). Darüber hinaus können bei CONAX-verschlüsselten Programmen Sendungen, die für Kinder ungeeignet sind, durch eine Jugendschutzkennung vorgesperrt werden. Um die jeweilige Sendung freizugeben, ist die Eingabe des CONAX/CRYPTOWORKS PIN-Codes erforderlich. Dieser PIN-Code ist auf der Smartcard gespeichert. Sie erhalten diesen zusammen mit der Karte. Der

CONAX/CRYPTOWORKS PIN-Code ist daher nicht mit dem Geräte-PIN-Code des Digital-Receivers (Punkt 8.3) zu verwechseln.

Schalten Sie ein Programm ein, auf dem gerade eine vorgesperrte Sendung ausgestrahlt wird, erscheint eine Meldung.

- > Um die Sendung freizugeben, geben Sie mit Hilfe der Zehnertastatur den 4-stelligen CONAX/CRYP-TOWORKS PIN-Code ein.
- > Sobald die korrekte Eingabe erfolgt ist, wird die Sendung freigegeben. Bei fehlerhafter Eingabe können Sie den PIN-Code erneut eingeben oder durch Drücken der Taste Zurück das Menü verlassen.

#### **7.4 Lautstärkeregelung**

Sie haben die Möglichkeit, die Lautstärke Ihres Digital-Receivers zu regeln. Dieses erleichtert den Umgang mit dem Receiver, da Sie somit alle wichtigen Funktionen auf einer Fernbedienung haben und selten auf die Fernbedienung Ihres Fernsehgerätes zurückgreifen müssen.

Nach dem Einschalten des Digital-Receivers wird der Ton mit der zuletzt eingestellten Lautstärke wiedergegeben.

- > Regeln Sie die Lautstärke Ihres Digital-Receivers mit Hilfe der Taste Lautstärke + lauter und mit Hilfe der Taste Lautstärke - leiser.
- > Durch Drücken der Taste Ton ein/aus wird der Ton aus- bzw. durch erneutes Drücken dieser Taste wieder eingeschaltet.

Tonauswahl: Englisch  $\frac{1}{2x}$ Untertitelauswahl: aus

*(Bild 7-10)*

Tonauswahl Deutsch Fnalisch Dolby Digital 5.1

*(Bild 7-11)*

## **7.5 TV/Radioumschaltung**

Die Programmliste des Receivers kann neben den Fernsehprogrammen auch Radioprogramme enthalten.

- > Schalten Sie mit der Taste TV/Radio den Digital-Receiver in den Radiobetrieb. Der Receiver schaltet nun auf das zuletzt gehörte Radioprogramm um.
- > Durch erneutes Drücken der Taste TV/Radio wird wieder das zuletzt gesehene Fernsehprogramm eingestellt.

## **7.6 Auswahl einer anderen Sprache (TV-Betrieb) bzw. Senders (Radiobetrieb)**

Wird eine TV-Sendung in **mehreren Sprachen** oder mit **mehreren Tonkanälen** ausgestrahlt bzw. sind auf einem Radioprogrammplatz **mehrere Radioprogramme** verfügbar, wird dies durch eine Einblendung *(Bild 7-10)* angezeigt. Dann können Sie wie folgt eine andere Sprache oder einen anderen Tonkanal einstellen:

- > Drücken Sie die Taste Option. Es erscheint nun eine Liste *(Bild 7-11)* der zur Zeit ausgestrahlten Sprachen bzw. Radioprogrammen auf dem Bildschirm.
- > Markieren Sie mit Hilfe der Pfeiltasten auf/ab die gewünschte Sprache bzw. das gewünschte Radioprogramm und bestätigen Sie mit OK.

Nun können Sie den Beitrag in der eingestellten Sprache hören. Mit Ihrem Digital-Receiver ist auch der Empfang von Monosendungen möglich.

> Mit den Pfeiltasten rechts/links können Sie zwischen Mono-Kanal 1 (回), Mono-Kanal 2 (回)und Stereo ( $\textcircled{\textcircled{\small{\textsf{m}}}}$ ) wählen.

## **7.6.1 Dolby Digital (AC3-Betrieb)**

Wird eine Sendung im Dolby Digital Sound ausgestrahlt, wird dieses beim Einschalten der Sendung durch das Dolby-Zeichen in der Infobox angezeigt. Sofern Sie die Funktion Dolby Digital (AC3) nach Punkt 6.3.6 eingeschaltet haben, wird diese Sendung automatisch in diesem Format wiedergegeben.

Ist die Funktion Dolby Digital (AC3) nicht eingeschaltet, stellen Sie Ihr Gerät wie folgt manuell auf AC3-Betrieb um:

- > Drücken Sie die Taste Option. Sofern ausgestrahlt, erscheint nun eine Liste der zur Zeit ausgestrahlten Sprachen und **Dolby Digital (AC 3)** auf dem Bildschirm.
- > Markieren Sie mit Hilfe der **Pfeiltasten auf/ab** die Zeile Dolby Digital.

Bestätigen Sie mit OK.

Nun können Sie den Beitrag in Dolby-Digital-Sound hören. Möchten Sie, dass Ihr Gerät Sendungen automatisch in Dolby Digital wiedergibt, so stellen Sie Ihr Gerät wie in Punkt 6.3.6 beschrieben auf automatische AC3 Wiedergabe ein.

#### **7.7 Rückkehr zum zuletzt eingestellten Programm**

- > Durch Drücken der Taste Zurück auf der Fernbedienung wird das zuletzt eingestellte Programm wieder eingestellt.
- > Drücken Sie die Taste erneut, wird wieder das zuvor gesehene Programm eingestellt.

## **7.8 Uhr und Programminfo anzeigen**

Mit dieser Funktion wird es ermöglicht, Programminformationen des eingeschalteten Programms anzusehen.

> Drücken Sie die Taste Info, um die Informationen des eingestellten Programms anzuzeigen *(Bild 7-12)*.

Nun erscheint in der unteren Bildhälfte eine Einblendung mit der aktuellen Uhrzeit, dem Namen des eingestellten Programms und der aktuellen Sendung mit der Anfangs- und Stoppzeit, sofern die erforderlichen Daten von der Sendeanstalt gesendet werden.

## **7.9 Weitere Programminformationen**

Sofern gesendet, können Sie durch die Funktion Programminfo weitere Programminformationen zu dem eingeschalteten Programm erhalten.

- > Durch zweimaliges Drücken der Taste Info wird ein weiteres Infofenster *(Bild 7-13)* geöffnet. Es werden erweiterte Informationen für das derzeitige Programm dargestellt.
- > Längere Infotexte können mit den Pfeiltasten rechts/links zeilenweise verschoben werden.
- > Sofern gesendet, wird durch erneutes Drücken der Taste Info die nachfolgende Sendung angezeigt.
- > Durch erneutes Drücken der Taste Info wird die Einblendung wieder abgeschaltet.

## **7.10 Standbild**

- > Durch Drücken der Taste Stop/Standbild wird das aktuelle Fernsehbild als Standbild wiedergegeben.
- > Durch nochmaliges Drücken dieser Taste kehren Sie zum Normalbetrieb zurück.

![](_page_24_Picture_18.jpeg)

![](_page_24_Picture_19.jpeg)

![](_page_25_Picture_0.jpeg)

*(Bild 7-14)*

![](_page_25_Picture_2.jpeg)

## **7.11 Sleep-Timer**

> Stellen Sie durch mehrmaliges Drücken der Taste Sleep-Timer die Abschaltzeit des Receivers von 15 Minuten bis 2 Stunden ein. Nach Ablauf der eingestellten Zeit schaltet der Receiver automatisch in Standby.

## **7.12 Kanal-Info**

- > Durch Drücken der grünen Funktionstaste (Kanal-Info), werden die Daten des eingestellten Kanals *(Bild 7-14)* angezeigt.
- > Mit den farbigen Funktionstasten können Sie sich zusätzlich Audio/Video-Informationen, Programminformationen und gegebenenfalls Informationen über das verwendete Verschlüsselungssystem (CA) anzeigen lassen.
- > Verlassen Sie die Info mit der Taste Menü

## **7.13 Videotext**

#### **7.13.1 Benutzung des Videotextdecoders Ihres Fernsehgerätes**

Sofern gesendet, wird der Videotext an Ihr Fernsehgerät weitergegeben. Benutzen Sie zur Bedienung des Videotextes die Fernbedienung Ihres Fernsehgerätes. Sollte es bei Ihrem Fernsehgerät zu Störungen kommen, wie zum Beispiel Überlagerung von Videotext und Bildinhalt, sollten Sie Ihren Digital-Receiver auf FBAS-Betrieb (Punkt 6.3.4) einstellen.

#### **7.13.2 Benutzung des internen Videotextdecoders**

Alternativ dazu können Sie den integrierten TOP-Videotext-Decoder nutzen, um sich die Informationen anzeigen zu lassen. Beim TOP-Videotext werden alle Textseiten thematisch in Gruppen und Blöcke unterteilt, wodurch der Videotext übersichtlicher wird.

- > Schalten Sie das Programm ein, von dem Sie sich Videotext-Informationen ansehen möchten.
- > Durch Drücken der Taste Videotext schalten Sie den Videotext ein. *(Bild 7-15)*
- > Geben Sie mit Hilfe der Zehnertastatur die gewünschte Videotextseite ein. Ihre Eingabe wird in der oberen, linken Bildschirmecke angezeigt.

Für alle Videotextbetreiber stellt die Seite 100 die Inhaltsangabe dar.

Nachdem Sie die gewünschte Videotextseite eingegeben haben, sucht Ihr Gerät die gewünschte Seite. Da die Videotextseiten nicht alle gleichzeitig übertragen werden können, kann es einige Sekunden dauern, bis Ihr Gerät die Seite gefunden hat und auf Ihrem Fernsehbildschirm anzeigt.

- > Benutzen Sie die rote bzw. arüne Taste, um eine Seite vor- bzw. zurückzublättern.
- > Mit Hilfe der **gelben** Funktionstaste wird die im gelben Feld angezeigte Videotext-Gruppe aufgerufen.
- > Mit Hilfe der **blauen** Funktionstaste wird der im blauen Feld angezeigte Videotext-Block aufgerufen.

#### **7.13.2.1 Unterseitendarstellung**

Viele Videotextseiten bestehen aus mehreren Unterseiten. Dies wird durch zwei von einem Schrägstrich getrennte Zahlen (aktuelle Unterseite/Anzahl der Unterseiten) im Videotextbild angezeigt. Sobald eine neue Unterseite verfügbar ist, wird diese automatisch dargestellt.

- > Um gezielt eine Unterseite darzustellen, betätigen Sie die Taste OK. Die Spalte am linken Bildschirmrand wird aktiv. Die bereits eingelesenen Unterseiten werden dargestellt.
- > Wählen Sie mit den Pfeiltasten auf/ab die gewünschte Unterseite an.
- > Die gezielte Darstellung der Unterseiten verlassen Sie, durch Drücken von OK.

#### **7.13.2.2 Stoppbetrieb**

- > Durch Drücken der Taste **Standbild** erscheint in der oberen linken Ecke des Videotextfensters der Schriftzug "Stop". Dadurch wird das automatische Weiterblättern der Videotextunterseiten verhindert.
- > Durch nochmaliges Drücken der Taste Standbild schalten Sie den Stoppbetrieb wieder aus.

#### **7.13.2.3 Videotext verlassen**

> Durch Drücken der Taste Zurück kehren Sie in den Normalbetrieb zurück.

## **7.14 Untertitel**

Werden Untertitel gesendet, wird dieses durch die Einblendung Untertitelauswahl angezeigt. Sofern Sie die Funktion Untertitel (nach Punkt 6.3) eingeschaltet haben, werden diese automatisch dargestellt, vorausgesetzt, dass diese in der ausgewählten Sprache gesendet werden. Werden Untertitel nur in anderen Sprachen gesendet oder über Videotext ausgestrahlt, können Sie diese wie folgt manuell einschalten.

- > Drücken Sie die Taste Option (evtl. mehrmals), bis unter dem Eintrag Untertitel eine Auswahltafel mit den gesendeten Untertitel-Sprachen und/oder den Videotextseiten, über die Untertitel ausgestrahlt werden, erscheint.
- > Markieren Sie die gewünschte Sprache/Videotextseite mit Hilfe der Pfeiltasten auf ab.
- > Bestätigen Sie mit OK. Nun werden die Untertitel angezeigt.

Beachten Sie, dass diese Funktionen nur vorhanden sind, wenn tatsächlich Untertitel gesendet werden und dass diese Einstellung nach einem Umschaltvorgang nicht erhalten bleibt.

#### **7.15 Elektronische Programmzeitschrift SFI (**S**ieh**F**ern** I**nfo)**

Ihr Digital-Receiver verfügt über eine elektronische Programmzeitschrift. Dadurch können Sie die Programminformationen einzelner oder mehrerer Programme auf dem Bildschirm darstellen.

Sie können sich sehr schnell einen Überblick über die gerade laufenden Sendungen oder über die Sendungen des Tages bzw. der folgenden Tage verschaffen.

#### **Die SFI-Funktionen erlauben Ihnen:**

- Informationen über Programminhalte auf dem Bildschirm darzustellen
- Das Vormerken von Sendungen, die dann zum Sendebeginn automatisch eingeschaltet werden
- Das Programmieren von Timern
- Sendungen anhand der Programmart (Genre) zu suchen und einzustellen.

#### **7.15.1 Einlesen der SFI-Daten**

Die Programminformationen werden von Ihrem Gerät zu der in Punkt 8.2 (SFI-Kanal) eingestellten Aktualisierungszeit aktualisiert. Voraussetzung dafür ist, dass sich das Gerät im Standbybetrieb befindet.

Der Einlesevorgang wird durch die Anzeige der bereits eingelesenen SFI-Daten (z.B. 038P für 38%) im Display angezeigt. Ist Ihr Gerät zu dieser Zeit in Betrieb, wird diese Funktion nicht ausgeführt.

Ebenso können Sie unmittelbar nach dem Ausschalten (während das Display "oooo" anzeigt) durch Drücken der Taste SFI den Einlesevorgang manuell starten. Während des Einlesevorgangs erscheint die Anzeige der bereits eingelesenen SFI-Daten (z.B. 038P).

Die Dauer des Einlesevorgangs ist von der Anzahl der einzulesenden Programme abhängig. Es können maximal sieben Tage im Voraus angezeigt werden. Aufgrund der Datenmenge reduziert sich dieser Zeitraum mit steigender Programmanzahl in der elektronischen Programmzeitschrift. Sie selbst können entscheiden, welche Programme in der "elektronischen Programmzeitschrift" aufgeführt werden sollen. Diese können dann, wie in Punkt 8.2.4 beschrieben, aufgenommen werden.

#### **7.15.2 Einlesevorgang unterbrechen**

Der Einlesevorgang kann durch das Einschalten (Taste Ein/Standby) des Digital-Receivers unterbrochen werden. Es stehen dann die SFI-Daten der letzten Aktualisierung zur Verfügung.

#### **7.15.3 Elektronische Programmzeitschrift aufrufen**

- > Schalten Sie den Digital-Receiver und Ihr Fernsehgerät ein.
- > Drücken Sie die Taste **SFI** auf der Fernbedienung des Digital-Receivers.

Es erscheint nun die elektronische Programmzeitschrift auf dem Bildschirm *(Bild 7-16).* Hier werden die von Ihnen bzw. die in der Werksprogrammierung festgelegten Programme mit ihren derzeitigen Sendungen dargestellt (siehe dazu auch Punkt 8.2). Nun können Sie sich mit Hilfe der SFI-Funktion über die Inhalte diverser Sendungen informieren. Außerdem stehen Ihnen die SFI-Funktionen zur Verfügung, um die gewünschte Sendung einstellen, vorzumerken oder in die Timerprogrammierung aufzunehmen.

#### **7.15.4 Jetzt (Tafel mit aktuellen Programminhalten)**

Zunächst wird die SFI-Tafel "Jetzt" *(Bild 7-16)* mit den derzeitig ausgestrahlten Sendungen dargestellt. Der gelbe Balken rechts neben dem Programmnamen zeigt die vergangene Sendezeit der aktuellen Sendung an. Das momentan eingestellte Programm ist markiert.

![](_page_28_Picture_11.jpeg)

4/Do 5/Fr 6/Sa 7/So **CONTRACTOR** 

*(Bild 7-17)*

![](_page_29_Picture_246.jpeg)

*(Bild 7-18)*

- > Durch Betätigen der Pfeiltasten auf/ab können Sie die Markierung zeilenweise verschieben. Um die Markierung seitenweise zu verschieben (blättern), betätigen Sie die Pfeiltasten rechts/links.
- > Nun stehen Ihnen die SFI-Funktionen (Punkt 7.15.7) zur Verfügung.
- > Durch Drücken der gelben Funktionstaste, gelangen Sie zur SFI-Tafel "Danach" (Siehe Punkt 7.15.5)

oder

> durch Drücken der Taste TV/Radio in den Normalbetrieb zurück.

## **7.15.5 Danach**

- > Mit Hilfe der gelben Funktionstaste können Sie die Tafel "Danach" (anschließende Sendungen) aufrufen. *(Bild 7-17)*
- > Es stehen die SFI-Funktionen (Punkt 7.15.7) zur Verfügung.
- > Durch Drücken der gelben Funktionstaste gelangen Sie zur SFI-Tafel "Mehr" (Punkt 7.15.6)

#### oder

> durch Drücken der grünen Funktionstaste bzw. der Taste Zurück zu der vorangegangenen SFI-Tafel "Jetzt"

#### oder

> durch Drücken der Taste TV/Radio in den Normalbetrieb zurück.

#### **7.15.6 Mehr**

- > Durch erneutes Drücken der gelben Funktionstaste bei eingeschalteter SFI-Tafel "**Danach**" erscheint die SFI-Tafel "Mehr". *(Bild 7-18)* Auf dieser Tafel erscheint ein zusätzliches Zeitfenster in der Titelzeile. In diesem Zeitfenster wird die Uhrzeit der angezeigten SFI-Tafel angezeigt.
- > Durch Drücken der gelben Funktionstaste wird um die im gelben Farbfeld angezeigte Zeit weitergeblättert.

> Durch Festhalten der gelben Funktionstaste wird durchgehend weitergeblättert. Zur besseren Übersicht wird dabei eine Uhr eingeblendet. Durch Drücken der **grünen** Funktionstaste können Sie die Tafeln entsprechend wieder zurückblättern. Am unteren Bildrand sind die einzelnen Wochentage dargestellt.

Stehen für die folgenden Tage Informationen zur Verfügung, sind die entsprechenden Felder markiert.

> Um eine Vorschau über einen gewünschten Tag zu erhalten, drücken Sie die dem Wochentag entsprechende Zifferntaste der Zehnertastatur.

oder

Durch Drücken der Taste Zurück kehren Sie wieder zur Tafel "Danach" zurück.

## **7.15.7 SFI-Funktionen**

Um die folgenden SFI-Funktionen ausführen zu können, rufen Sie wie in Punkt 7.15.3 beschrieben den SFI auf.

## **7.15.7.1 SFI-Info**

Mit Hilfe der SFI-Info können Sie eine kurze Info über das markierte Programm bzw. die markierte Sendung anzeigen.

Eine vorhandene SFI-Info ist durch ■ neben dem entsprechenden Programm gekennzeichnet.

- > Markieren Sie das gewünschte Programm mit Hilfe der Pfeiltasten bzw. Funktionstasten.
- > Drücken Sie die Taste **SFI**, um die Info anzuzeigen. Längere Infotexte können mit Hilfe der Pfeiltasten verschoben bzw. geblättert werden.
- > Durch Drücken der Taste Zurück kehren Sie wieder auf die vorausgegangene Tafel zurück.

#### **7.15.7.2 SFI-Timerprogrammierung**

Mit Hilfe der elektronischen Programmzeitschrift SFI können Sie auf einfache Weise die Programmierung von Timer-Ereignissen vornehmen.

- > Markieren Sie die gewünschte Sendung mit Hilfe der Pfeiltasten bzw. mit den Funktionstasten.
- > Drücken Sie die rote Funktionstaste Timer, um ein Auswahlfenster zu öffnen.
- > Markieren Sie mit den Pfeiltasten auf/ab den gewünschten Timer-Typ (siehe Punkt 7.16).
- > Bestätigen Sie mit OK. Zu Kontrollzwecken erscheint das Menü Timer verwalten mit den Daten der ausgewählten Sendung. In diesem können Sie, falls erforderlich, Änderungen vornehmen (siehe 7.16).
- > Durch Drücken der Taste Zurück kehren Sie wieder auf die vorausgegangene Tafel zurück. Die entsprechende Zeile ist markiert. Ihr Gerät wird nun je nach Timer-Typ zum Beginn der ausgewählten Sendung eingeschaltet.

Wurde das Gerät durch den Videorekorder-Timer eingeschaltet, wird dieses durch

"rEc" im Display angezeigt. Die Funktionen der Fernbedienung sind überwiegend außer Betrieb, um einen versehentlichen Abbruch der Aufnahme zu vermeiden.

Im Standby-Betrieb wird der aktive Timer durch das Blinken der Doppelpunkte in der Uhrzeit bzw. der LED angezeigt.

#### **Löschen des SFI-Timer-Ereignisses**

- > Wollen Sie ein mittels SFI programmiertes Timerereignis stornieren, verfahren Sie wie oben beschrieben, um die entsprechende Sendung zu markieren.
- > Drücken Sie die rote Funktionstaste Timer, um ein Auswahlfenster zu öffnen.
- > Markieren Sie mit den Pfeiltasten auf/ab die Zeile Timer löschen.
- > Bestätigen Sie mit OK.
- > Um einen aktiven Timer abzubrechen, schalten Sie den Digital-Receiver mit der Taste Ein/Standby aus.
- > Anschließend können Sie durch erneutes Drücken dieser Taste den Receiver wieder in Betrieb nehmen und uneingeschränkt bedienen.

#### **7.15.7.3 SFI-Programmübersicht**

Mit Hilfe der SFI-Programmübersicht können Sie eine Tafel mit dem Tagesprogramm eines einzelnen Programms darstellen. Gehen Sie dazu wie folgt vor:

- > Drücken Sie die Taste SFI. Bei gewählter Startkategorie **Übersicht**, siehe Punkt 8.2.5, erscheint die SFI-Tafel "Jetzt".
- > Drücken Sie bei aufgerufener SFI-Tafel "Jetzt" die grüne Funktionstaste, um direkt zur Programmansicht zuwechseln

oder

- > Drücken Sie die **blaue** Funktionstaste **SFI Menü**, um ein Auswahlfenster zu öffnen.
- > Markieren Sie mit den Pfeiltasten auf/ab die Zeile Programm.
- > Bestätigen Sie mit OK. Nun erscheint die Tagesübersicht des eingestellten Programms. *(Bild 7-19)*
- > Mit Hilfe der Pfeiltasten können Sie nun den Marker auf die gewünschte Sendung bzw. Uhrzeit verschieben.

![](_page_31_Picture_19.jpeg)

*(Bild 7-19)*

Am unteren Bildrand sind die einzelnen Wochentage dargestellt.

Stehen für die folgenden Tage Informationen zur Verfügung, sind die entsprechenden Felder markiert.

> Um den Programminhalt eines gewünschten Tages darzustellen, drücken Sie die dem Wochentag entsprechende Zifferntaste der Zehnertastatur.

#### SFI-Übersicht anderer Programme darstellen

- > Drücken Sie die **gelbe** Funktionstaste **Programme**. Es erscheint eine Liste mit den SFI-Programmen. *(Bild 7-20)*
- > Nun können Sie mit Hilfe der Pfeiltasten das gewünschte Programm markieren.
- > Durch Drücken der Taste OK wird die SFI-Übersicht des markierten Programms dargestellt.

#### **7.15.7.4 SFI-Übersicht nach Programmart (Genre)**

Wenn Sie sich für bestimmte Programmarten interessieren, können Sie sich die Programminformationen nach bestimmten Genres z.B. Film, Nachrichten, usw. anzeigen lassen.

- > Drücken Sie die Taste **SFI**. Es erscheint die SFI-Tafel "Jetzt".
- > Drücken Sie die **blaue** Funktionstaste **SFI Menü**, um ein Auswahlfenster zu öffnen.
- > Markieren Sie mit den **Pfeiltasten auf/ab** die Zeile Genres.
- > Bestätigen Sie mit OK.
- > Mit der **gelben** Funktionstaste Genres öffnen Sie ein Fenster mit den zur Verfügung stehenden Programmarten. *(Bild 7-21)*
- > Wählen Sie mit den Pfeiltasten die gewünschte Programmart aus und bestätigen Sie mit OK. Nun erscheint eine Tagesübersicht ausschließlich mit Sendungen der gewählten Programmart. *(Bild 7-22)*
- > Mit Hilfe der Pfeiltasten auf/ab können Sie den Marker auf die gewünschte Sendung verschieben.
- > Mit den Pfeiltasten rechts/links können Sie seitenweise umblättern. Am unteren Bildrand sind die einzelnen Wochentage dargestellt. Stehen für die folgenden Tage Informationen zur Verfügung, sind die entsprechenden Felder markiert.
- > Um den Programminhalt eines gewünschten Tages darzustellen, drücken Sie die dem Wochentag entsprechende Zifferntaste der Zehnertastatur.

![](_page_32_Picture_18.jpeg)

![](_page_32_Picture_19.jpeg)

![](_page_32_Picture_20.jpeg)

![](_page_32_Picture_21.jpeg)

*(Bild 7-22)*

#### **7.15.8 SFI beenden**

> Durch Drücken der Taste Menü bzw. TV/Radio kehren Sie in den Normalbetrieb zurück.

## **7.16 Timer-Aufnahmen**

Ihr Receiver verfügt über Videorekorder-Timer und Senderwechsel-Timer. Hinsichtlich der Programmierung unterscheiden sich diese Timer-Arten nur durch die Angabe des entsprechenden Timer-Typs.

Sie können die Timer entweder wie in diesem Kapitel beschrieben manuell oder wie in Punkt 7.15.7.2 erläutert mit Hilfe der SFI-Funktion programmieren.

#### 1. Videorekorder-Timer

Durch einen Videorekorder-Timer wird Ihr Digital-Receiver für die ausgewählte Sendung ein- bzw. ausgeschaltet, um diese in Ihrer Abwesenheit mit einem externen Aufzeichnungsgerät z.B. einem Videorekorder aufzuzeichnen. Beachten Sie, dass Sie zur Aufnahme der Sendung Ihren Videorekorder programmieren müssen.

Wurde das Gerät durch den Videorekorder-Timer einge-schaltet, wird dieses durch "rEc" im Display angezeigt. Die Funktionen der Fernbedienung sind überwiegend außer Betrieb, um einen versehentlichen Abbruch der Aufnahme zu vermeiden. Im Standby-Betrieb wird der aktive Timer durch das Blinken der Doppelpunkte in der Uhrzeit bzw. der LED angezeigt.

#### 2. Senderwechsel-Timer

Befindet sich Ihr Gerät im Normalbetrieb, stellt es beim Erreichen der eingestellten Zeit den programmierten Programmplatz ein. Im Gegensatz zur Einstellung Videorekorder-Timer bleibt das Gerät uneingeschränkt bedienbar und wird nach Ablauf der Sendung nicht abgeschaltet.

#### **7.16.1 Timer manuell programmieren**

- > Rufen Sie mit der Taste Menü das Hauptmenü auf.
- > Markieren Sie die Zeile Timer verwalten mit Hilfe der Pfeiltasten auf/ab.
- > Bestätigen Sie durch Drücken der Taste OK. Es erscheint das Untermenü Timer verwalten. *(Bild 7-23)*
- > Wählen Sie mit den Pfeiltasten auf/ab den Timer-Typ aus, den Sie programmieren möchten.
- > Durch Drücken der Taste OK gelangen Sie in das Eingabefenster zur Programmierung eines neuen Timer-Ereignisses. *(Bild 7-24)*

Zur Programmierung gehen Sie wie folgt vor:

![](_page_33_Picture_17.jpeg)

Hauptmenü ▶ Timer verwalte

![](_page_33_Picture_202.jpeg)

#### Programm

- > Markieren Sie mit Hilfe der Pfeiltasten die oberste Zeile des Menüs.
- > Drücken Sie die Taste OK
- > Wählen Sie in dem nun geöffneten Auswahlfenster mit den Pfeiltasten auf/ab die gewünschte Quelle (TV oder Radio) aus.
- > Bestätigen Sie mit OK. Nun wird, je nach vorheriger Einstellung, die TV- bzw. die Radio- Programmliste dargestellt.
- > Markieren Sie nun mit den **Pfeiltasten** das gewünschte Programm.
- > Mit den Pfeiltasten auf/ab bewegen Sie den Marker jeweils um eine Zeile in der Liste.
- > Mit den **Pfeiltasten links/rechts** wird die Liste um eine Seite aufwärts bzw. abwärts geblättert.
- > Durch Drücken der Taste OK wird dieses in den Timer aufgenommen.

#### Datum

- > Markieren Sie mit Hilfe der Pfeiltasten die Spalte Datum.
- > Geben Sie mit Hilfe der Zehnertastatur das Datum (4-stellig) ein, an dem das Timer-Ereignis stattfinden soll.

#### Start

- > Markieren Sie mit Hilfe den Pfeiltasten die Spalte Start.
- > Geben Sie in dieser Zeile mit Hilfe der Zehnertastatur die Startzeit für den Timer ein.

#### Stopp

> Wiederholen Sie die Schritte wie in "Start" beschrieben, um die Stoppzeit einzugeben (außer Senderwechsel-Timer).

#### Wiederholung

- > Markieren Sie mit den Pfeiltasten die Spalte Wdh.
- > Drücken Sie die Taste OK Es erscheint ein Auswahlfenster mit verschiedenen Wiederholungsvorschlägen.
- 1x Timer einmal ein
- T Tägliche Wiederholung
- 1 W Wiederholung einmal wöchentlich
- 1-5 Wiederholung nur an Werktagen
- **6-7** Wiederholung nur an Wochenenden
- > Wählen Sie mit Hilfe der Pfeiltasten auf/ab die gewünschte Funktion aus.
- > Durch Drücken der Taste OK wird die Einstellung übernommen.

#### Daten in den Speicher übernehmen

> Nachdem Sie die Programmierung beendet haben, drücken Sie die arüne Funktionstaste Übernehmen, um die Daten in den Speicher zu übernehmen.

> Haben Sie unter Sender ein nach Punkt 8.3 gesperrtes Programm gewählt, müssen Sie erst den PIN-Code eingeben, bevor die Daten in den Speicher übernommen werden.

> Kehren Sie durch Drücken der Taste **TV/Radio** in den Normalbetrieb zurück.

#### **7.16.2 Timerübersicht**

Durch die Timerübersicht erhalten Sie einen Überblick über alle bereits programmierten Timer-Ereignisse.

- > Um in das Menü Timerübersicht zu gelangen, rufen Sie wie oben beschrieben das Menü Timer verwalten auf.
- > Markieren Sie mit den **Pfeiltasten auf/ab** die Zeile Timerübersicht.
- > Bestätigen Sie mit OK.

**Sollten sich Timerereignisse überschneiden, sind diese Überschneidungen rot gekennzeichnet.**

#### **7.16.3 Timerprogrammierung ändern**

- > Um eine bestehende Timereinstellung zu verändern, markieren Sie mit Hilfe der Pfeiltasten auf/ab das Timer-Ereignis, das Sie ändern möchten.
- > Durch Drücken der **grüne** Funktionstaste Ändern gelangen Sie zu den Einstellungen des markierten Timers. Bearbeiten Sie diesen nun entsprechend Punkt 7.16.1.
- > Nachdem Sie die Programmierung beendet haben, drücken Sie die **gelbe** Funktionstaste Übernehmen, um die Daten in den Speicher zu übernehmen.

#### **7.16.4 Timerprogrammierung löschen**

- > Um eine bestehende Timereinstellung zu löschen, markieren Sie diese mit Hilfe der Pfeiltasten auf/ab.
- > Drücken Sie die gelbe Funktionstaste Löschen. Es erscheint die Meldung "Diesen Timer wirklich löschen ?"
- > Markieren Sie mit den Pfeiltasten links/rechts Ja.
- > Zum Löschen des Timereintrages bestätigen Sie mit OK.

#### **7.16.5 Neues Timer-Ereignis programmieren**

- > Um ein neues Timer-Ereignis zu programmieren, markieren Sie mit den Pfeiltasten auf/ab eine freie Zeile im Menü Timerübersicht.
- > Durch Drücken der **grüne** Funktionstaste Neu gelangen Sie in das Eingabefenster zur Programmierung eines neuen Timer-Ereignisses. Bearbeiten Sie dieses nun entsprechend Punkt 7.16.1.
- > Markieren Sie mit den **Pfeiltasten auf/ab** das zusätzlich erscheinende Feld Tvp.
- > Bestätigen Sie mit OK. Es öffnet sich ein Fenster mit den zur Verfügung stehenden Timer-Typen.
- > Wählen Sie mit den **Pfeiltasten auf/ab** den gewünschten Timer-Typ aus.
- > Um den Timer-Typ zu übernehmen, bestätigen Sie mit OK.
- > Nachdem Sie die Programmierung beendet haben, drücken Sie die grüne Funktionstaste Übernehmen, um die Daten in den Speicher zu übernehmen.

## **Achtung!!!**

Achten Sie darauf, dass das Gerät die Uhrzeit eingelesen hat. Diese wird im Standbybetrieb im Display angezeit. Sollte dieses nicht der Fall sein, lassen Sie Ihr Gerät ca. 30 Sekunden auf z. B. ZDF eingeschaltet, damit die Uhrzeit eingelesen werden kann.

Nun sollte im Standbybetrieb (sofern in Punkt 6.2.4 aktiviert) die Uhrzeit angezeigt werden.

## **8 Grundprogrammierung ändern**

## **8.1 Favoritenliste konfigurieren**

Dieses Kapitel beschreibt, wie Sie die Vorprogrammierung Ihres Digital-Receivers und die Favoritenprogrammlisten entsprechend Ihren Wünschen ändern können. Ebenso wird diese Funktion benötigt, um nach einem Suchlauf neu gefundene Programme in die Listen einzusortieren. Hierzu sollten Sie folgendes wissen: Ihr Gerät verfügt über verschiedene Programmlisten, die 4 Favoritenlisten (A,B,C und D) und die Gesamtliste. Die Favoritenprogrammlisten enthalten alle Programme, die Sie wie im folgenden beschrieben aufgenommen haben. In der Gesamtliste befinden sich alle Programme.

Ebenso beschreibt dieses Kapitel, wie Sie Programme löschen, durch eine Kindersicherung verriegeln oder in den EPG aufnehmen können. Beim Aufrufen der Programmliste durch die Taste OK wird die Favoritenprogrammliste angezeigt.

#### Bitte beachten Sie folgendes:

In der Favoritenliste A (TV-Liste/Radioliste) werden die Programmplätze automatisch durch den Kabelnetzbetreiber vergeben. Die Belegung dieser Programmplätze ist fest vorgegeben und kann nicht verändert werden. Beim Einschalten des Gerätes wird die Belegung der Favoritenliste A automatisch aktualisiert.

#### **8.1.1 Programmlistenverwaltung aufrufen**

Um die Favoritenlisten zu bearbeiten, gehen Sie folgendermaßen vor:

- > Rufen Sie mit der Taste Menü das Hauptmenü auf. *(Bild 8-1)*
- > Markieren Sie mit Hilfe der Pfeiltasten auf/ab die Zeile TV-Listen verwalten, um die TV-Liste zu bearbeiten oder Radiolisten verwalten, um die Radioliste zu bearbeiten.
- > Bestätigen Sie mit OK. Es erscheint die Programmlistenverwaltung zum Bearbeiten der jeweiligen Favoritenliste (TV- oder Radioliste). *(Bild 8-2)* In der rechten Bildhälfte wird die Favoritenliste dargestellt. Diese ist nun aktiv, da das momentan eingestellte Programm markiert ist. In der linken Bildhälfte sehen Sie die alphabetisch sortierte Gesamtliste.

In dieser Gesamtliste befinden sich alle verfügbaren Programme.

![](_page_37_Picture_12.jpeg)

![](_page_37_Picture_197.jpeg)

*(Bild 8-2)*

- > Durch Drücken der roten Funktionstaste wechselt die Markierung zur Gesamtliste. Diese ist nun aktiv.
- > Durch nochmaliges Drücken der roten Funktionstaste erscheint ein Auswahlfenster. Sie haben hier die Möglichkeit, die Gesamtliste nach verschiedenen Auswahlkriterien (z.B. alle Sender, alle freien, alle neuen, alle gefundenen, alle englischen, usw.) sortiert oder nach **Anbietern** sortiert anzuzeigen.
- > Wählen Sie mit Hilfe der **Pfeiltasten auf/ab** die gewünschte Programmauflistung aus (z.B. Gesamtliste).
- > Bestätigen Sie mit OK. Nun erscheint ein weiteres Auswahlfenster. *(Bild 8-3)*
- > Markieren Sie nun mit Hilfe der **Pfeiltasten auf/ab**, das Auswahlkriterium aus, nach dem die Gesamtliste sortiert werden soll. Wählen Sie z.B. Alle Sender. um alle verfügbaren Programme in der Gesamtliste anzuzeigen oder Alle neuen, um nur die beim letzten Suchlauf neu gefundenen Programme anzuzeigen oder **Alle englischen**, um nur die englischsprachigen Sender anzuzeigen.
- > Bestätigen Sie mit OK.

Nun wird, je nach Auswahl, eine Programmliste mit z. B. allen, allen neuen oder allen englischsprachigen Programmen angezeigt. Programme, die sich bereits in der jeweiligen Favoritenliste befinden, sind mit der Programmplatznummer gekennzeichnet.

> Durch Drücken der roten Funktionstaste Gesamtliste bzw. der grünen Funktionstaste Favoritenlisten kann zwischen den Favoritenlisten und der Gesamtliste umgeschaltet werden. Die jeweils aktive Liste ist durch die Markierung gekennzeichnet.

#### **8.1.2 Favoritenliste auswählen**

Ihr Gerät verfügt über jeweils 4 Favoritenlisten für TV- und Radioprogramme.

- > Durch Drücken der **grünen** Funktionstaste Favoriten Listen wechseln Sie von der Gesamtoder Anbieterliste zu den Favoritenlisten.
- > Um eine andere Favoritenliste auszuwählen, drücken Sie erneut die grüne Funktionstaste Favoriten Listen.

Es öffnet sich nun ein Fenster mit den zur Verfügung stehenden Listen. *(Bild 8-4)*

> Markieren Sie mit den Pfeiltasten auf/ab die Favoritenliste, welche bearbeitet werden soll und bestätigen Sie mit OK.

![](_page_38_Picture_14.jpeg)

*(Bild 8-3)*

![](_page_38_Picture_16.jpeg)

![](_page_39_Picture_237.jpeg)

*(Bild 8-5)*

#### **8.1.3 Programme zur Favoritenliste hinzufügen**

Um Programme aus der Gesamtliste in die Favoritenliste aufzunehmen, rufen Sie wie in Punkt 8.1.1 beschrieben die Programmlistenverwaltung auf und wechseln zur Gesamtliste.

- > Betätigen Sie die **blaue** Funktionstaste Funktionen. Es erscheint ein Auswahlfenster mit den zur Verfügung stehenden Funktionen. *(Bild 8-5)*
- > Markieren Sie mit den Pfeiltasten auf/ab die Zeile Hinzufügen.
- > Bestätigen Sie mit OK.
- > Markieren Sie mit den **Pfeiltasten auf/ab** ein Programm, das Sie in die Liste aufnehmen möchten.
- > Durch Drücken der **gelben** Funktionstaste Hinzufügen wird das markierte Programm in die Favoritenliste aufgenommen.

#### Blockweises Markieren

Um mehrere Programme gleichzeitig zu markieren gehen Sie wie folgt vor:

- > Durch Drücken der Taste OK gelangen Sie nun in den Auswahlmodus. Das markierte Programm wird mit einem Kreuz auf der linken Seite markiert. > Mit Hilfe der **Pfeiltasten auf/ab** können nun die
- folgenden/vorhergehenden Programme ebenfalls markiert werden.
- > Nachdem Sie auf diese Weise die gewünschten Programme markiert haben, drücken Sie die gelbe Funktionstaste Hinzufügen, um die markierten Programme in die Favoritenliste aufzunehmen.

#### **8.1.4 Programme löschen**

#### **8.1.4.1 Entfernen (löschen) aus der Favoritenliste**

Um Programme aus der Favoritenliste zu entfernen, rufen Sie wie in Punkt 8.1.1 beschrieben die Programmlistenverwaltung auf. Sie befinden sich in der Favoritenliste.

- > Betätigen Sie die **blaue** Funktionstaste Funktionen. Es erscheint ein Auswahlfenster mit den zur Verfügung stehenden Funktionen. *(Bild 8-6)*
- > Markieren Sie mit den **Pfeiltasten auf/ab** die Zeile Entfernen.
- > Bestätigen Sie mit OK.
- > Markieren Sie mit den **Pfeiltasten auf/ab** ein Programm, das Sie aus der Liste entfernen möchten.

![](_page_39_Picture_21.jpeg)

*(Bild 8-6)*

- > Drücken Sie die gelbe Funktionstaste Entfernen. Es erscheint die Meldung "Programm(e) aus der Liste entfernen?".
- > Markieren Sie mit den Pfeiltasten links/rechts Ja oder Nein.
- > Bestätigen Sie die Eingabe mit OK.
- > Um mehrere Programme gleichzeitig zu entfernen, markieren Sie diese wie in 8.1.3 (**Blockweises Markieren**) beschrieben.
- > Nachdem Sie auf diese Weise die gewünschten Programme markiert haben, drücken Sie die gelbe Funktionstaste Entfernen. Es erscheint die Meldung "Programm(e) wirklich löschen?".
- > Markieren Sie mit den Pfeiltasten links/rechts Ja oder Nein.
- > Bestätigen Sie die Eingabe mit OK.

Die auf diese Weise gelöschten Programme bleiben jedoch in der Gesamtliste erhalten und können jederzeit wieder in die Favoritenliste aufgenommen werden.

#### **8.1.4.2 Löschen aus der Gesamtliste**

Um Programme aus der Gesamtliste zu entfernen, verfahren Sie wie in Punkt 8.1.4.1 beschrieben. Wechseln Sie nach dem Aufruf der Programmlistenverwaltung jedoch durch Betätigen der roten Funktionstaste Programme erst zur Gesamtliste und wählen anschließend die Funktion Löschen.

#### **8.1.5 Programme sortieren**

Um die Programmreihenfolge der Favoritenliste Ihren Wünschen entsprechend zu sortieren, rufen Sie wie in Punkt 8.1.1 beschrieben die Programmlistenverwaltung auf. Sie befinden sich in der Favoritenliste.

- > Betätigen Sie die **blaue** Funktionstaste Funktionen. Es erscheint ein Fenster mit den zur Verfügung stehenden Funktionen. *(Bild 8-7)*
- > Markieren Sie mit den Pfeiltasten auf/ab die Zeile sortieren.
- > Bestätigen Sie mit OK.
- > Markieren Sie nun mit Hilfe der Pfeiltasten auf/ab das Programm, das Sie an einer anderen Stelle in der Liste platzieren möchten.
- > Drücken Sie nun die **gelbe** Funktionstaste Sortieren. Es erscheint ein Doppelpfeil neben dem angewählten Programm.

![](_page_40_Picture_17.jpeg)

*(Bild 8-7)*

![](_page_41_Picture_230.jpeg)

- > Rufen Sie mit der Taste Menü das Hauptmenü auf.
- > Markieren Sie die Zeile Einstellungen mit Hilfe der Pfeiltasten auf/ab.
- > Bestätigen Sie durch Drücken der Taste OK. Es erscheint das Untermenü Einstellungen.
- > Markieren Sie die Zeile Programmzeitschrift mit Hilfe der Pfeiltasten auf/ab.
- > Bestätigen Sie durch Drücken der Taste OK. Es erscheint das Menü Programmzeitschrift. *(Bild 8-8)*
- > Mit den Pfeiltasten auf/ab können Sie den Marker innerhalb des Menüs bewegen und wie angegeben die einzelnen Positionen verändern. Beachten Sie bei der Auswahl eines Menüpunktes ggf. auch die Bildschirmeinblendungen.

![](_page_41_Picture_7.jpeg)

*(Bild 8-8)*

#### **8.2.1 Aktualisierung**

- > Um den Datenkanal zu empfangen, markieren Sie die Zeile Aktualisierung.
- > Stellen Sie durch Drücken von OK an ein. Sollten Sie den Empfang der zusätzlichen Daten nicht wünschen bzw. standortbedingt nicht empfangen können, kann der Datenempfang abgeschaltet werden.
- > Stellen Sie die **Aktualisierung** auf **aus**, um den Datenempfang auszuschalten.

#### **8.2.2 Aktualisierungszeit**

> Stellen Sie in der Zeile Aktualisierungszeit mit Hilfe der Zehnertastatur die Zeit ein, zu der der automatische Download der SFI-Daten erfolgen soll.

#### **8.2.3 SFI-Kanal**

> Drücken Sie die Taste OK, um das Untermenü SFI Kanal *(Bild 8-9)* aufzurufen.

Sollten sich die Parameter des Datenkanals zum Laden der SFI-Liste geändert haben, können Sie diese in diesem Menü korrigieren. Die aktuellen Daten können Sie beim Fachhandel erfahren. Im Normalfall sollten Sie in diesem Menü keine Umstellung vornehmen.

#### **8.2.4 Sender auswählen**

Um einen besseren Überblick zu erhalten, können Sie die elektronische Programmzeitschrift SFI so programmieren, dass diese nur Ihre favorisierten Programme enthält.

#### *Beachten Sie:*

Je mehr Programme in der elektronischen Programmzeitschrift aufgenommen werden, desto länger dauert der Einlesevorgang der SFI-Daten!

Ebenso kann die maximale Vorausschau von 7 Tagen mit zunehmender Programmanzahl in der elektronischen Programmzeitschrift nicht erreicht werden.

- > Markieren Sie mit Hilfe der Pfeiltasten auf/ab die Zeile TV-Sender auswählen oder Radiosender auswählen.
- > Drücken Sie die Taste OK. Entsprechend Ihrer Auswahl erscheint die Favoritenliste des angewählten Bereichs (Radio oder TV). Das momentan eingestellte Programm ist markiert. *(Bild 8-10)*
- > Durch Drücken der roten Funktionstaste erscheint ein Auswahlfenster. Sie haben hier die Möglichkeit, den gewünschten Programmlistentyp zu wählen.

![](_page_42_Picture_17.jpeg)

![](_page_42_Picture_18.jpeg)

![](_page_42_Picture_219.jpeg)

- > Wählen Sie mit Hilfe der Pfeiltasten auf/ab den gewünschten Programmlistentyp aus (z.B. Favoritenliste).
- > Bestätigen Sie mit OK. Es erscheint die gewählte Programmliste.
- > Markieren Sie mit den Pfeiltasten ein Programm. das Sie in die elektronische Programmzeitschrift aufnehmen möchten.
- > Durch Drücken der gelben Funktionstaste SFI wird das markierte Programm in die elektronische Programmzeitschrift aufgenommen bzw. aus der elektronischen Programmzeitschrift entfernt.
- > Um mehrere Programme gleichzeitig in die elektronische Programmzeitschrift aufzunehmen, markieren Sie diese wie in 8.1.3 (**Blockweises Markieren**) beschrieben.
- > Nachdem Sie auf diese Weise die gewünschten Programme markiert haben, drücken Sie die gelbe Funktionstaste SFI, um die markierten Programme in die elektronische Programmzeitschrift aufzunehmen.

#### **8.2.5 Startkategorie**

Die elektronische Programmzeitschrift verfügt über verschiedene Darstellungsarten (Kategorien).

#### Überblick

Diese Darstellungsart bietet Ihnen einen raschen Überblick über alle in die elektronische Programmzeitschrift aufgenommenen Programme.

#### Programme

Bei dieser Darstellungsart wird eine Tafel mit dem Tagesprogramm eines einzelnen Programmes angezeigt.

#### Genres

Wenn Sie sich für bestimmte Programmarten interessieren, können Sie sich die Programminformationen nach bestimmten Genres z.B. Film, Nachrichten, usw. anzeigen lassen.

#### Zuletzt genutzte

Bei dieser Einstellung wird beim Aufruf des SFI immer die zuletzt genutzte Darstellungsart eingestellt.

> Öffnen Sie durch Drücken der Taste OK das Auswahlfenster mit den verfügbaren Startkategorien.

- > Wählen Sie mit den Pfeiltasten auf/ab die Darstellungsart aus, die beim Aufruf der elektronischen Programmzeitschrift automatisch erscheinen soll. Wenn Sie Genres wählen, können Sie anschließend im darunter liegenden Feld das bevorzugte Genres auswählen.
- > Öffnen Sie dazu durch Drücken der Taste OK das Auswahlfenster mit den verfügbaren Genres.
- > Wählen Sie mit den **Pfeiltasten** das bevorzugte Genre (z.B. Film, Nachrichten, Show, etc.) aus.

#### **Einstellungen übernehmen**

Um die in diesem Menü vorgenommenen Einstellungen zu speichern, gehen Sie bitte wie folgt vor:

> Durch Drücken der grünen Funktionstaste **Übernehmen** werden die vorgenommenen Änderungen gespeichert und Sie kehren zum Menü Einstellungen zurück.

alternativ:

- > Drücken Sie die rote Funktionstaste Zurück
- > Markieren Sie mit den **Pfeiltasten rechts/links**, in der erscheinenden Abfrage das Feld Ja, wenn Sie die Änderungen übernehmen möchten und bestätigen Sie mit OK. Sie kehren nun zum vorhergehenden Menü zurück.
- > Durch Drücken der Taste TV/Radio gelangen Sie in den Normalbetrieb zurück. Die Einstellungen werden nicht gespeichert.

#### **8.2.6 SFI-Daten manuell aktualisieren**

Um die Aktualisierung der SFI-Daten manuell zu starten, gehen Sie wie folgt vor.

> Rufen Sie wie zuvor beschrieben das Menü Programmzeitschrift auf. Der Receiver prüft nun automatisch, ob der

Datenkanal zur Aktualisierung der SFI-Daten empfangen werden kann.

> Wählen Sie mit Hilfe der **Pfeiltasten auf/ab**, sofern der Datenkanal empfangen wird, das Feld Download starten und bestätigen Sie mit OK.

oder

- > Schalten Sie das Gerät mit Hilfe der Taste **Ein/Standby aus (Standby).**
- > Drücken Sie nun, während im Display "SFIL" erscheint, die Taste SFI. Das Gerät führt nun den Einlesevorgang aus. Dieses wird durch die Anzeige der bereits eingelesenen SFI-Daten im Display angezeigt.

![](_page_45_Picture_0.jpeg)

*(Bild 8-11)*

![](_page_45_Picture_2.jpeg)

> Der Einlesevorgang kann durch das Einschalten (Taste Ein/Standby) des Digital-Receivers unterbrochen werden.

## **8.3 Jugendschutz**

Ihr Gerät ist mit einer Kindersicherung ausgestattet. Dadurch können wichtige Funktionen (z.B der Aufruf des Hauptmenüs) vor unbefugter Benutzung gesichert werden. Weiterhin können Programme und Aufnahmen, die Sie gesperrt haben, nur noch durch die Eingabe eines vierstelligen PIN-Codes (Geräte-PIN) eingestellt werden.

Zum Bearbeiten des Menüs Jugendschutz gehen sie wie folgt vor:

- > Rufen Sie mit der Taste Menü das Hauptmenü auf.
- > Markieren Sie die Zeile Einstellungen mit Hilfe der Pfeiltasten auf/ab.
- > Bestätigen Sie durch Drücken der Taste OK. Es erscheint das Untermenü Einstellungen.
- > Markieren Sie die Zeile Jugendschutz mit Hilfe der Pfeiltasten auf/ab.
- > Bestätigen Sie durch Drücken der Taste OK. Es erscheint das Menü Jugendschutz. *(Bild 8-11)*
- > Mit den Pfeiltasten auf/ab können Sie den Marker innerhalb des Menüs bewegen und wie angegeben die einzelnen Positionen verändern. Beachten Sie bei der Auswahl eines Menüpunktes ggf. auch die Bildschirmeinblendungen.

## **8.3.1 PIN-Abfrage-Modus**

- > Schalten Sie die Kindersicherung in dieser Zeile mit Hilfe der Pfeiltasten rechts/links auf Einmal (an) oder **Niemals** (aus). Wurde der werkseitig eingestellte Geräte PIN-Code noch nicht geändert erscheint nach dem Einschalten der Kindersicherung eine Meldung, diesen zu ändern.
- > Bestätigen Sie die Meldung mit Hilfe der Taste OK. Es erscheint nun das Menü ändern des Geräte PINs.

## **8.3.2 Geräte-PIN ändern**

Der Geräte PIN-Code ist ab Werk auf 0000 eingestellt.

- > Drücken Sie die Taste OK. Es erscheint das Menü zum Ändern des Geräte-PIN-Codes. *(Bild 8-12)*
- > Geben Sie nun mittels Zehnertastatur den aktuellen Geräte PIN-Code ein. (Werkseinstellung 0000)
- > Geben Sie den gewünschten neuen Geräte PIN-Code mit der Zehnertastatur ein.
- > Wiederholen Sie die Eingabe.
- > Nachdem Sie auf diese Weise den Geräte PIN-Code geändert haben, gelangen Sie automatisch zurück zum Menü Jugendschutz.

#### Achtung!

Sie dürfen den Geräte PIN-Code nicht vergessen. Ist dieses doch einmal der Fall, wenden Sie sich bitte an Ihren Fachhändler!

#### **8.3.3 Sender auswählen**

- > Markieren Sie mit Hilfe der Pfeiltasten auf/ab die Zeile TV-Sender auswählen oder Radiosender auswählen.
- > Drücken Sie die Taste OK. Entsprechend Ihrer Auswahl erscheint die Favoritenliste des angewählten Bereichs (Radio oder TV). Das momentan eingestellte Programm ist markiert. *(Bild 8-13)*
- > Durch Drücken der roten Funktionstaste erscheint ein Auswahlfenster. Sie haben hier die Möglichkeit, den gewünschten Programmlistentyp zu wählen.
- > Wählen Sie mit Hilfe der Pfeiltasten auf/ab den gewünschten Programmlistentyp aus (z.B. Favoritenliste).
- > Bestätigen Sie mit OK. Es erscheint die gewählte Programmliste.
- > Markieren Sie nun mit Hilfe der Pfeiltasten das Programm, das Sie sperren möchten.
- > Durch Drücken der gelben Funktionstaste sperren Sie das Programm.

Es erscheint das Kindersicherungssymbol **a** neben dem angewählten Programm.

- > Um mehrere Programme gleichzeitig zu sperren, markieren Sie diese wie in 8.1.3 (**Blockweises Markieren**) beschrieben und sperren diese durch Drücken der gelben Funktionstaste.
- > Um die Sperre einzelner Programme aufzuheben, verfahren Sie wie oben beschrieben. Markieren Sie das entsprechende Programm und entfernen Sie das Kindersicherungssymbol durch Drücken der gelben Funktionstaste.

![](_page_46_Picture_196.jpeg)

![](_page_47_Picture_0.jpeg)

![](_page_47_Picture_1.jpeg)

> Nachdem Sie auf diese Weise die Programmliste Ihren Wünschen entsprechend konfiguriert haben, kehren Sie durch Drücken der Taste Menü in den Normalbetrieb zurück.

## **8.4 Programmsuche**

#### Beachten Sie bitte:

Welche digitalen Programme Sie mit Ihrem Receiver empfangen können, hängt davon ab in welchem Kabelnetz der Receiver betrieben wird. Informationen dazu stellt Ihnen Ihr Kabelnetzbetreiber zur Verfügung.

Damit Ihr Receiver die in Ihrem Kabelnetz vorhandenen digitalen Programme wiedergeben kann, müssen Sie einen Programmsuchlauf durchführen. Dazu haben Sie folgende Möglichkeiten:

#### 1. Automatische Suche

Wählen Sie diesen Suchlauf, um den gesamten Empfangsfrequenzbereich des Receivers nach Programmen abzusuchen.

#### 2. Erweiterte Suche

Wählen Sie diesen Suchlauf, um einen bestimmten Frequenz- bzw. Kanalbereich nach Programmen abzusuchen oder um eine Netzwerksuche durchzuführen.

#### 3. Manuelle Suche

Wählen Sie diesen Suchlauf, um gezielt eine bestimmte Frequenz nach Programmen abzusuchen.

Nach dem Suchlauf erscheint eine Meldung auf dem Bildschirm mit der Angabe, wie viele Programme Ihr Receiver gefunden hat, wie viele davon neu hinzugekommen sind und wie viele verschlüsselt sind. Neue Programme werden in der **Gesamtliste** gespeichert und können dann nach Punkt 8.1 in die **Favoritenliste** aufgenommen werden.

- > Rufen Sie zur Programmsuche zunächst das Hauptmenü auf. *(Bild 8-14)*
- > Markieren Sie mit Hilfe der Pfeiltasten auf/ab die Zeile Sender suchen.
- > Bestätigen Sie mit OK. Es erscheint das Untermenü Sender Suchen. *(Bild 8-15)*
- > Markieren Sie nun mit Hilfe der Pfeiltasten auf/ah die Suchlaufmethode, die Sie ausführen möchten und bestätigen Sie mit OK.

#### **8.4.1 Automatische Suche**

Bei diesem Suchlauf wird automatisch der gesamte Empfangsfrequenzbereich des Receivers nach Programmen abgesucht. Hierbei können Sie entscheiden, ob Sie alle (freie und verschlüsselte) Sender oder nur freie Sender suchen möchten. *(Bild 8-16)*

- > Entscheiden Sie durch Drücken der Taste OK, ob Sie nur frei empfangbare Programme (Freie Sender) oder auch verschlüsselte Programme (Alle Sender) suchen wollen.
- > Markieren Sie mit den **Pfeiltasten auf/ab** das Feld Suche starten und bestätigen Sie mit OK. Der Suchlauf kann über 15 Minuten in Anspruch nehmen. Beachten Sie auch die Bildschirmeinblendungen.

#### **8.4.2 Erweiterte Suche/Bereichssuche**

Bei der Erweiterten Suche/Bereichssuche haben Sie zwei Möglichkeiten eine Programmsuche durchzuführen.

#### 1. Frequenzsuche

Bei der Frequenzsuche wird ein vom Benutzer festgelegter Frequenzbereich nach Programmen abgesucht.

#### 2. Kanalsuche

Bei der Kanalsuche *(Bild 8-17)* wird ein durch den Benutzer festgelegter Kanalbereich nach Programmen abgesucht. Die Kanalsuche ist schneller als die Frequenzsuche.

#### 3. Netwerksuche

Bei der Netzwerksuche erfolgt die Programmsuche anhand der vom Kabelnetzbetreiber übermittelten NIT (Network Information Table).

- > Drücken Sie die Taste OK, um eine Auswahltafel mit den zur Verfügung stehenden Suchlaufmöglichkeiten zu öffnen.
- > Markieren Sie mit Hilfe der Pfeiltasten auf/ab die Suchlaufmethode, die Sie durchführen möchten.
- > Bestätigen Sie mit OK.
- > Markieren Sie mit den **Pfeiltasten auf/ab** das Feld Startkanal bzw. Startfrequenz (nur bei Frequenz- oder Kanalsuche). Beachten Sie, dass der Startkanal bzw. die Startfrequenz niedriger sein muss, als der Stoppkanal bzw. die Stoppfrequenz.
- > Wählen Sie mit den Pfeiltasten rechts/links den Startkanal bzw. geben Sie mit den Zifferntasten die Startfrequenz ein (nur bei Frequenz- oder Kanalsuche).

![](_page_48_Picture_17.jpeg)

*(Bild 8-16)*

![](_page_48_Picture_19.jpeg)

*(Bild 8-17)*

![](_page_49_Picture_208.jpeg)

#### **Kanalfrequenz**

Geben Sie in dieser Zeile die Frequenz ein, auf der sich die gewünschten Programme befinden.

- > Markieren Sie dazu die Zeile Kanalfrequenz mit Hilfe der Pfeiltasten auf/ab.
- > Geben Sie mit Hilfe der **Zehnertastatur** die gewünschte Frequenz ein.

#### **Symbolrate**

Geben Sie in dieser Zeile ein, mit welcher Symbolrate die Programme gesendet werden.

- > Markieren Sie mit Hilfe der Pfeiltasten auf/ab die Zeile Symbolrate.
- > Geben Sie in dieser Zeile mit Hilfe der Zehnertastatur die gewünschte Symbolrate ein.

#### Modulation

In dieser Zeile geben Sie das verwendete Modulationsverfahren ein.

- > Markieren Sie mit Hilfe der Pfeiltasten auf/ab die Zeile Modulation.
- > Betätigen Sie (evtl. mehrmals) die Taste OK um das verwendete Modulationsverfahren einzugeben.
- > Markieren Sie anschließend mit den Pfeiltasten auf/ab das Feld Suche starten und bestätigen Sie mit OK.

Der Suchlauf wird gestartet. Beachten Sie bitte weitere Meldungen auf dem Bildschirm.

> Durch Drücken der roten Funktionstaste können Sie den Suchlauf abbrechen.

Um gezielt ein Programm zu suchen, steht Ihnen die PID-Suche zur Verfügung.

- > Drücken Sie die gelbe Funktionstaste PID-Suche.
- > Markieren Sie anschließend die Zeilen PCR-PID, Audio-PID und Video-PID mit Hilfe der Pfeiltasten auf/ab und geben Sie mit Hilfe der Zehnertastatur die entsprechenden Nummern ein.
- > Markieren Sie anschließend mit den Pfeiltasten auf/ab das Feld Suche starten und bestätigen Sie mit OK.

![](_page_50_Picture_19.jpeg)

*(Bild 8-18)*

![](_page_51_Picture_0.jpeg)

*(Bild 8-19)*

![](_page_51_Picture_2.jpeg)

*(Bild 8-20)*

#### **8.4.4 Während des Suchlaufs**

Schon während des Suchlaufs kann das Absuchen der Transponder auf dem Bildschirm mit verfolgt werden. *(Bild 8-19)*

Es werden angezeigt: Der Bereich, auf dem gesucht wird (1), die Anzahl der bereits gefundenen Programme (2), die Frequenz, die gerade abgesucht wurde (3), die zuletzt gefundenen Programme (4), sowie der Fortschritt der gesamten Suche (5) und der bereits abgesuchten Kanäle (6).

> Durch Drücken der roten Funktionstaste können Sie den Suchlauf abbrechen.

#### **8.4.4 Nach dem Suchlauf**

Nach dem Suchlauf erscheint eine Meldung auf dem Bildschirm mit der Angabe, wie viele Programme Ihr Digital-Receiver gefunden hat, wie viele davon neu hinzugekommen sind und wie viele verschlüsselt sind.

Zusätzlich erscheint der Hinweis, ob Sie die gefundenen Programme manuell in die TV- oder Radioliste einsortieren möchten. *(Bild 8-20*)

#### Manuell einsortieren - TV / Manuell einsortieren Radio

Hierbei gelangen Sie direkt in das Menü TV-Listen verwalten bzw. Radiolisten verwalten. Bearbeiten Sie diese Listen wie unter Punkt 8.1 der Bedienungsanleitung beschrieben.

#### Zurück

Die neu gefundenen Programme werden nicht in die Favoritenliste übernommen, sondern nur in die Gesamtliste.

- > Wählen Sie mit den Pfeiltasten auf/ab die gewünschte Vorgehensweise aus.
- > Bestätigen Sie mit OK. Beachten Sie dabei weitere Bildschirmeinblendungen.
- > Durch Drücken der Taste Menü kehren Sie zum Normalbetrieb zurück.

Unabhängig davon, ob Sie die gefundenen Programme in die Favoritenliste übernommen haben, können Sie die Favoritenlisten weiterhin, wie in Punkt 8.1 beschrieben, manuell bearbeiten.

## **8.5 Service-Einstellungen**

Sie können jederzeit wieder auf die werkseitigen Einstellungen zurückgreifen. Ebenso können Sie, falls die Programmliste durch Änderungen der Programmanbieter veraltet ist, diese komplett löschen, um dann einen neuen Suchlauf auszuführen. Beachten Sie, dass Sie nach der Ausführung der Löschfunktion zunächst einen Suchlauf starten und anschließend die gewünschten Programme aus der Gesamtliste in die Favoritenliste kopieren müssen.

- > Rufen Sie mit der Taste Menü das Hauptmenü auf. *(Bild 8-21)*
- > Wählen Sie nun die Menüzeile Einstellungen, indem Sie diese mit Hilfe der Pfeiltasten auf/ab markieren.
- > Bestätigen Sie mit OK. Es erscheint das Untermenü Einstellungen. *(Bild 8-22)*
- > Markieren Sie nun die Menüzeile Service-Einstellungen mit Hilfe der Pfeiltasten auf/ab.
- > Bestätigen Sie mit OK. Es erscheint das Untermenü Service-Einstellungen. *(Bild 8-23)*

#### **8.5.1 Werkseinstellung aktivieren**

Nach Aufruf dieser Funktion wird wieder die werkseitige Programmierung eingestellt, eigene Einstellungen werden gelöscht und der Installationsassistent AutoInstall wird gestartet.

- > Markieren Sie mit Hilfe der Pfeiltasten auf/ab die Zeile Werkseinstellung aktivieren.
- > Drücken Sie dieTaste OK. Es erscheint die Meldung "Werkseinstellung wirklich aktivieren?".
- > Markieren Sie mit den Pfeiltasten links/rechts Ja oder Abbrechen.
- > Bestätigen Sie die Eingabe mit OK.

#### **8.5.2 Alle Programme löschen**

Durch diese Funktion werden die Programmspeicher komplett gelöscht.

![](_page_52_Picture_15.jpeg)

![](_page_52_Picture_16.jpeg)

![](_page_52_Picture_17.jpeg)

![](_page_53_Picture_0.jpeg)

*(Bild 8-24)*

- > Markieren Sie mit Hilfe der **Pfeiltasten auf/ab** die Zeile Alle Programme löschen.
- > Drücken Sie die Taste OK. Es erscheint die Meldung "Wirklich alle Programme löschen?".
- > Markieren Sie mit den Pfeiltasten links/rechts Ja oder Abbrechen.
- > Bestätigen Sie die Eingabe mit OK.

#### **8.5.3 Software aktualisieren**

Desweiteren haben Sie die Möglichkeit die Betriebssoftware Ihres Digital-Receivers über Kabel zu aktualisieren (Update).

- > Durch Drücken der Taste OK gelangen Sie in das Untermenü Software aktualisieren *(Bild 8-24)*. Um ein Software-Update durchzuführen, markieren Sie die Zeile Aktualisierung.
- > Stellen Sie die Software-Aktualisierung mit der Taste OK auf an.
- > Stellen Sie in der Zeile **Aktualisierungszeit** mit Hilfe der Zehnertastatur die Zeit ein, zu der die Software-Aktualisierung erfolgen soll.
- > Durch Drücken der Taste Menü kehren Sie zum Normalbetrieb zurück.

#### Achtung:

Damit die neue Software automatisch geladen werden kann, muss sich der Digital-Receiver im Standby-Betrieb befinden. Der Ladevorgang wird durch die Anzeige "CAbL" bzw. "CAb0" bis "CAb9" angezeigt. Dieser Vorgang darf nicht z.B. durch Ein- oder Ausschalten des Gerätes gestört werden.

#### **Software-Kanal**

Sollten sich die Daten des Kanals zum Downloaden der Software geändert haben, können Sie diese in diesem Menü korrigieren. Die aktuellenDaten können Sie beim Fachhandel erfahren. Im Normalfall sollten Sie in diesem Menü keine Umstellung vornehmen.

#### **Verfügbarkeitstest manuell starten**

> Um die das Vorhandensein einer neuen Software manuell zu testen, betätigen Sie die gelbe Funktionstaste Prüfen. Ist eine neue Software verfügbar erscheint ein Hinweis*.*

#### **Aktualisierung starten**

> Um die Software herunterzuladen, markieren Sie mit den Pfeiltasten auf/ab das Feld Aktualisierung starten und bestätigen Sie mit OK. Ihr Receiver führt anschließend einen Neustart durch und zeigt das Vorhandensein einer neuen Software durch die Meldung an.

#### **8.5.3.1 Neue Software verfügbar**

Unabhängig davon, ob Sie die automatische Software-Aktualisierung ein- oder ausgeschaltet haben, wird beim Einschalten des Receivers automatisch überprüft, ob eine neue Betriebssoftware zur Verfügung steht. Ist eine neue Betriebssoftware verfügbar, wird dies durch eine Meldung auf dem Bildschirm angezeigt.

Um die Aktualisierung der Software (Update) zu starten, befolgen Sie die Anweisungen auf dem Bildschirm. Nachdem die Software erfolgreich aktualisiert wurde, erscheint eine entsprechende Meldung auf dem Bildschirm.

> Durch Drücken der **grünen** Funktionstaste gelangen Sie zum Normalbetrieb.

#### **8.5.4 Einstellungen kopieren**

Sie haben die Möglichkeit sämtliche Einstellungen wie die Programmliste usw. Ihres Digital-Receivers (Sender) auf einen anderen Digital-Receiver (Empfänger) gleichen Typs und gleichem Stand der Betriebssoftware zu kopieren. *(Bild 8-25)*

- > Verbinden Sie dazu die beiden Geräte mit einem Nullmodemkabel.
- > Schalten Sie den (Empfänger-) Receiver ein.
- > Betätigen Sie zum Kopieren der Einstellungen eine Gerätetaste des (Sende-) Receivers. Die Einstellungen des Sendereceivers werden nun zum Empfangsreceiver übertragen. Beachten Sie dabei bitte die Bildschirmeinblendungen.

#### **8.6 Systemkonfiguration**

Unter diesem Menüpunkt können Sie die spezifischen Gerätedaten (wie z.B. aktuelle Software Version) ersehen.

- > Markieren Sie diese Zeile im Untermenü Einstellungen mit Hilfe der Pfeiltasten auf/ab.
- > Bestätigen Sie mit OK.
- > Durch Drücken der Taste Menü kehren Sie zum Normalbetrieb zurück.

![](_page_54_Picture_16.jpeg)

*(Bild 8-25)*

## **8.7 Verschlüsselungssystem**

Unter diesem Menüpunkt gelangen Sie in die Untermenüs der eingelegten CONAX Smartcard und des CI-Moduls. Indem Sie die Smartcard oder den CI-Steckplatz mit den

Pfeiltasten anwählen und mit OK bestätigen, können Sie Informationen über die verwendete Smartcard oder das verwendete CI-Modul abrufen.

#### Manuelle Initialisierung des CI-Moduls

> Durch Drücken der roten Funktionstaste CI Reset können Sie das CI-Modul manuell initialisieren.

## **9 Technische Begriffe**

## AV: siehe SCART

## CATV:

Abkürzung für Community Antenna Television. Empfang von Rundfunk- und Fernsehprogrammen über eine Gemeinschaftsantenne. Bei Kabelfernsehnetzen international angewandt als cable television oder Breitbandkabelnetze.

#### Datenkompression/MPEG1/MPEG2:

Zur Übertragung des heutigen Fernsehstandards (625 Zeilen und 50 Hz Bildwiederholfrequenz), ergibt sich eine digitale Datenmenge von 216 MBit/s. Dieses würde Bandbreiten erfordern, die weder terrestrisch noch bei Kabel zur Verfügung stehen. Daher wird eine Reduzierung der Datenmenge durch Datenreduktion vorgenommen. Für Europa ist MPEG-2 als weltweiter Standard für Datenkompression festgelegt worden. MPEG2 ist eine Erweiterung von MPEG1

#### DVB:

Digital Video Broadcasting: Eine digitale, universale Übertragungstechnik, für Bild, Grafik, Ton und Text, also für Daten in jeder denkbaren Form und in jeder möglichen, jeweils angemessenen Qualität.

#### Frequenz:

Physikalische Größe, gibt die Anzahl der Schwingungen pro Sekunde an, Einheit ist das Hertz (Hz)

#### Kanal:

Teil eines Frequenzbandes, der nach einem bestimmten Aufteilungsverfahren zugestellt wird. Ein TV-Kanal besteht aus zwei Frequenzen, eine für den visuellen und eine für den auditiven Inhalt. Jeder Kanal wird mit einem numerischen Kürzel gekennzeichnet (ausgenommen die europäischen Fernsehkanäle, die auf dem Frequenzband 40-230 MHz abgestrahlt werden, und die mit Buchstaben gekennzeichnet sind).

#### Koaxialkabel:

Verbindungskabel zwischen Antennensteckdose und Kabelreceiver, zur Übertragung der empfangenen Signale.

#### Kabelreceiver:

Die digitalen Signale des Kabelnetzes können vom Fernseher nicht verarbeitet werden. Sie werden im Kabelreceiver so aufbereitet, dass an seinen Ausgängen Audio- und Videosignale (AV) zur Verfügung stehen, die an den Fernseher weitergegeben werden.

#### QAM:

Quadratur-Amplituden-Modulation: Modulationsverfahren mit Phasenumtastung zur Übertragung digitaler Signale in Kabelnetzen.

#### Sianal:

Allgemeine Bezeichnung für Daten, für eine Information einen Ton oder ein Bild, dessen Inhalt elektrisch verändert wird um über Entfernungen übertragen werden zu können, oder um verschiedene Apparate miteinander verbinden zu können.

#### SCART:

Steckverbinder an Fernsehern, Videorecordern, Receivern und anderen Geräten der Unterhaltungselektronik zur Übertragung von Audio-(Ton) und Video-(Bild) Signalen (AV).

#### Software-Update:

Beim digitalen Fernsehen handelt es sich um ein neues Medium, welches neben einer verbesserten Bild- und Tonqualität auch die Möglichkeit bietet interaktive Dienste bereitzustellen. Diese neuen Dienste werden von den Programmanbietern ständig weiterentwickelt und verbessert. Um diese Dienste nutzen zu können, kann es daher erforderlich sein, die Software des Receivers zu aktualisieren.

#### Verschlüsselung:

Durch die Verschlüsselung von Programmen wird mit Hilfe eines techni-schen Verfahrens erreicht, dass diese nur einem begrenzten Zuschauer- bzw. Zuhörerkreis zugänglich sind. Hierfür kommen verschiedene Systeme zum Einsatz, darunter Irdeto, Cryptoworks, Seca, Viaccess etc..

## **10 Technische Daten**

#### Kabel-Tuner:

![](_page_56_Picture_162.jpeg)

![](_page_57_Picture_150.jpeg)

![](_page_58_Picture_157.jpeg)

## **11 Fehlersuchhilfen**

![](_page_59_Picture_164.jpeg)

## **Notizen**

## **Für den täglichen Gebrauch**

#### **Ein- und Ausschalten**

- > Schalten Sie den Digital-Receiver durch Drücken der Taste Ein/Standby auf der Fernbedienung oder am Gerät ein.
- > Durch nochmaliges Drücken dieser Taste schalten Sie das Gerät wieder aus.

#### **Programmwahl**

#### **Mit Hilfe der Programm auf/ab-Tasten**

> Schalten Sie die Programme mit Hilfe der Programmtasten auf/ab auf der Fernbedienung oder am Gerät jeweils um einen Programmplatz auf oder ab.

#### **Mit Hilfe der Zehnertastatur**

> Geben Sie mit Hilfe der Zehnertastatur die gewünschte Programmnummer ein. Zum Beispiel: 1 **1** für Programmplatz 1 1, dann 4 für Programmplatz 14 2, dann 3, dann 4 für Programmplatz 234 Bei der Eingabe von mehrstelligen Programmnummern haben

Sie jeweils nach dem Drücken einer Taste ca. 3 Sekunden Zeit, um die Eingabe zu vervollständigen.

Wollen Sie nur eine einstellige beziehungsweise zweistellige Zahl eingeben, so können Sie den Umschaltvorgang durch längeres Gedrückthalten der letzten Ziffer beschleunigen.

#### **Mit Hilfe der Programmliste**

- > Drücken Sie die Taste OK
- > Nun können Sie mit den Pfeiltasten auf/ab das gewünschte Programm markieren.
- > Durch Drücken der Taste OK wird das markierte Programm eingestellt.
- > Mit den **Pfeiltasten auf/ab** bewegen Sie den Marker jeweils um eine Zeile in der Liste.
- > Mit den **Pfeiltasten links/rechts** wird die Liste komplett umgeblättert.

#### **Lautstärkeregelung**

- > Regeln Sie die Lautstärke Ihres Digital-Receivers mit Hilfe der Taste Lautstärke + lauter und mit Hilfe der Taste Lautstärke - leiser
- > Durch Drücken der Taste Ton ein/aus wird der Ton aus- bzw. eingeschaltet.

#### **TV/Radio-Umschaltung**

> Durch Drücken der Taste TV/Radio schalten Sie zwischen TV- und Radio-Betrieb um.